# GrabAds

**Marketing Manager User Guide**

#### **INTRODUCING**

## **Marketing Manager**

With Marketing Manager, Grab's comprehensive marketing platform, you can create and manage campaigns to drive sales and grow your business.

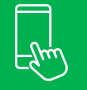

**Reach Grab's extensive audience when they're most likely to take action, such as during transactions or when browsing**

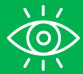

**Define who will see your ads, when and where**

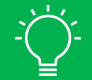

**Enjoy the flexibility to design marketing campaigns that look exactly as they should**

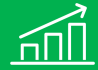

**See clear sales and performance reports to help you understand exact returns and refine your ads**

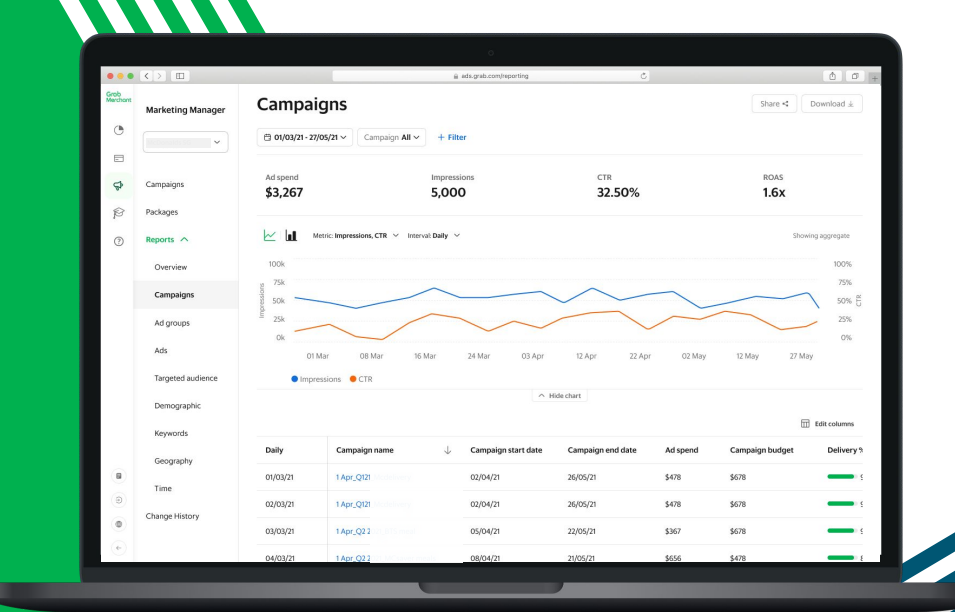

### **Grab is Southeast Asia's leading Super App**

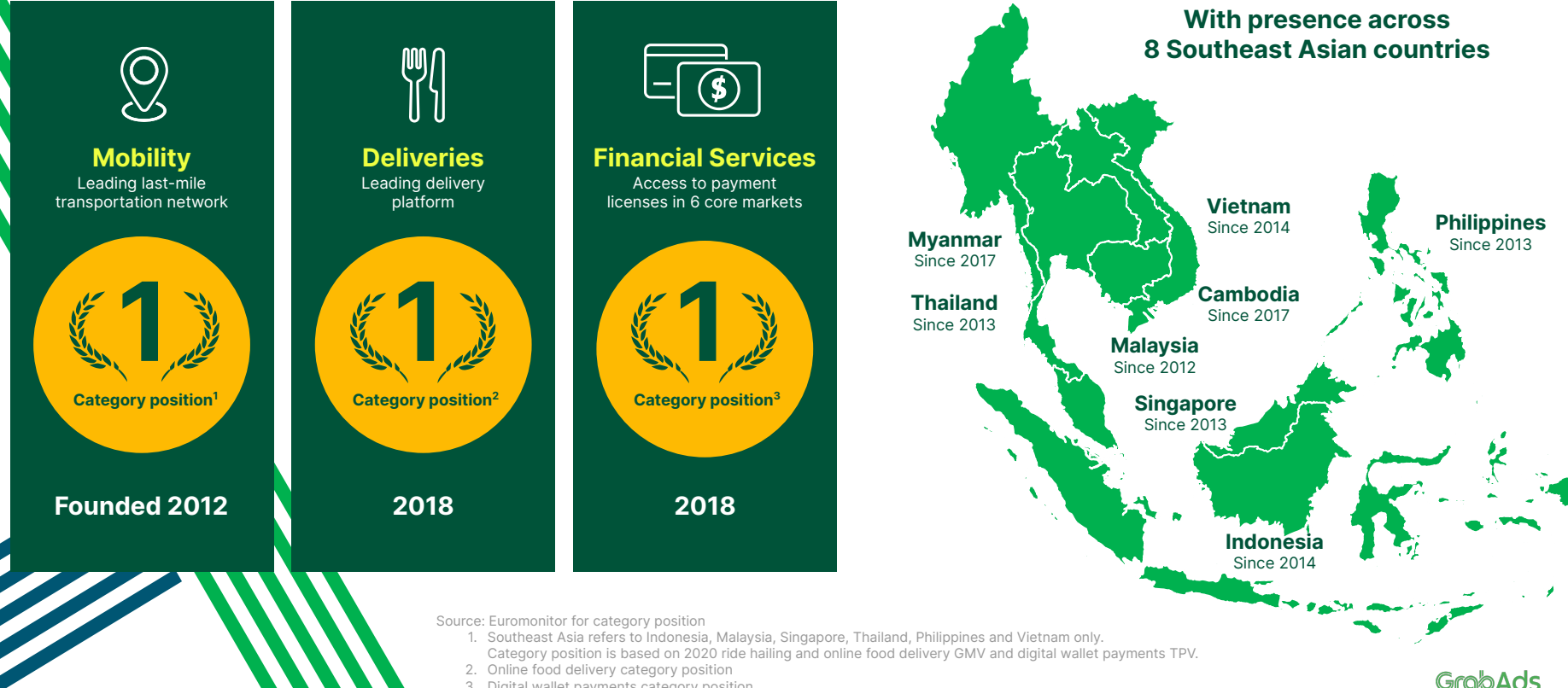

3. Digital wallet payments category position

### **With a deeply engaged audience**

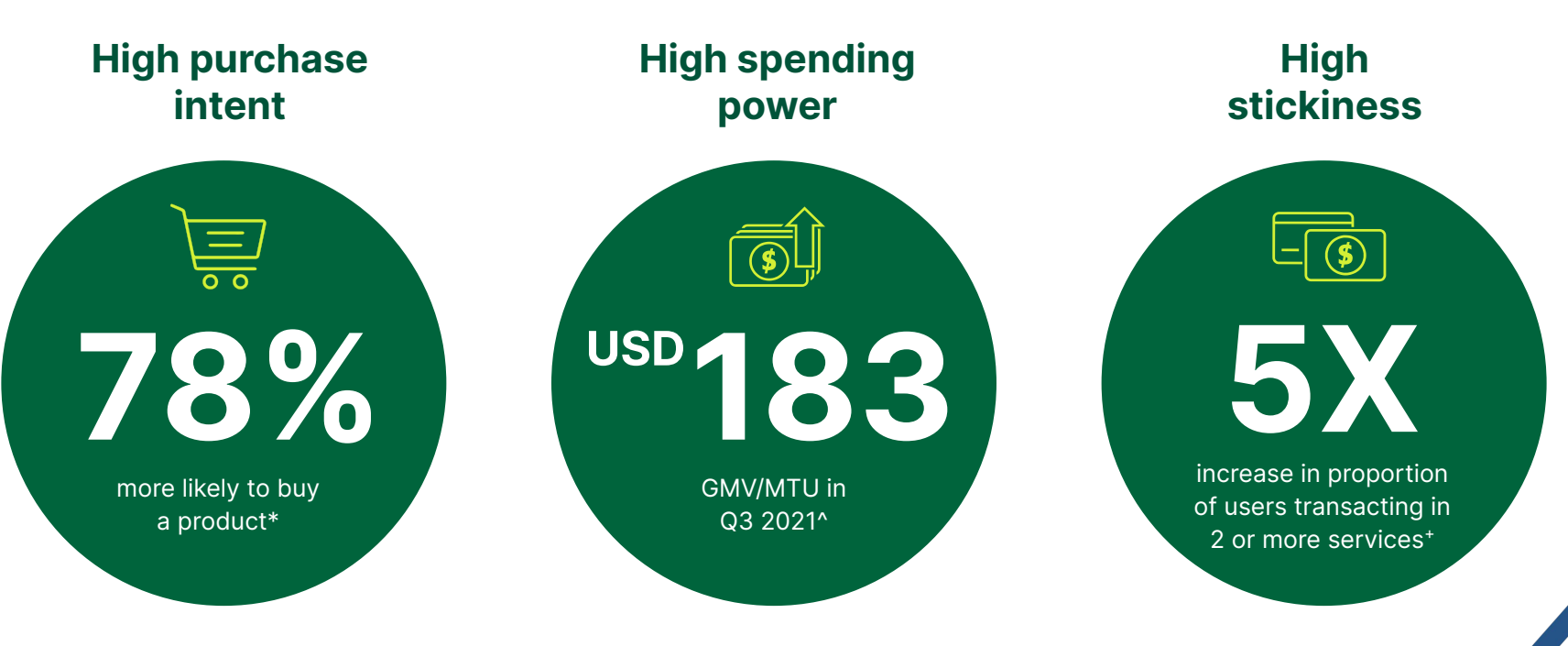

#### Source:

\*Grab January 2022 Omnibus survey. A total of 17,752 active Grab consumers from Indonesia, Singapore, Malaysia, Philippines, Thailand and Vietnam responded to the survey.

^Q3 2021 Financial Report. GMV means gross merchandise value, an operating metric representing the sum of the total dollar value of transactions from Grab's services, including any applicable taxes, tips, tolls and fees, over the period of measurement.

+Growth in users transacting in more than one Grab vertical from Jan 2018 to Dec 2020 (also published in the investor report)

### **And the data to enable highly targeted campaigns**

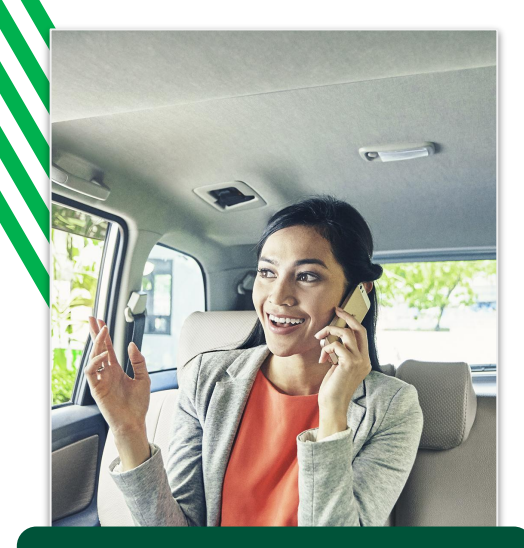

**Professionals** Working in CBDs, riding Grab Premium, Grab for Business users

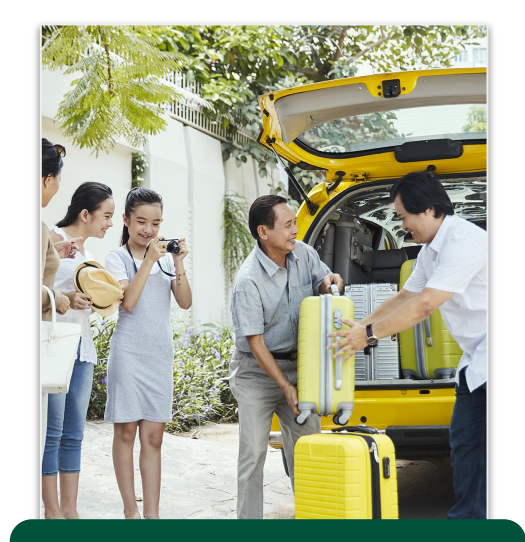

**Families** Living in residential areas, traveling on GrabFamily, buying groceries on GrabMart

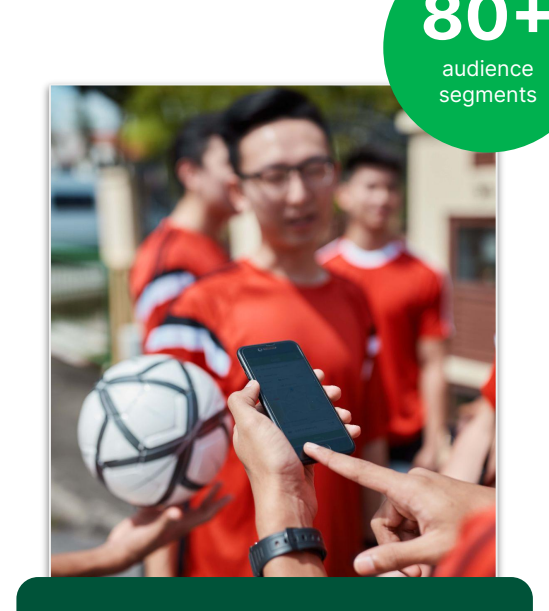

**Lifestylers** Frequenting gym and lifestyle hubs, using GrabPay & Grab Rewards to shop

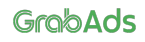

### **Contents**

Understanding the campaign structure

- Logging in
- Marketing Manager overview
- Campaigns
- Ad groups
- Ads
- Manage your campaigns

Reports

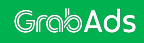

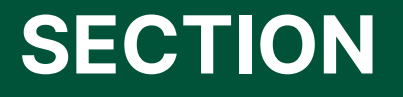

**1 Understanding the campaign structure**

### **Understanding the campaign structure**

There are three parts to any marketing campaign: the why, the how and the what. These come to life in Marketing Manager through Campaigns, Ad Groups, and Ads.

#### **WHY**

#### **Campaign**

Set your business objective and overall campaign budget.

**HOW**

### **Ad Group**

Define your strategy and decide who, where and how to advertise.

**WHAT**

#### **Ad**

Design your creatives, the user journey and set up tracking.

### **Understanding the campaign structure**

To ensure you deliver the right message to the right audience, you can create multiple ad groups for each campaign.

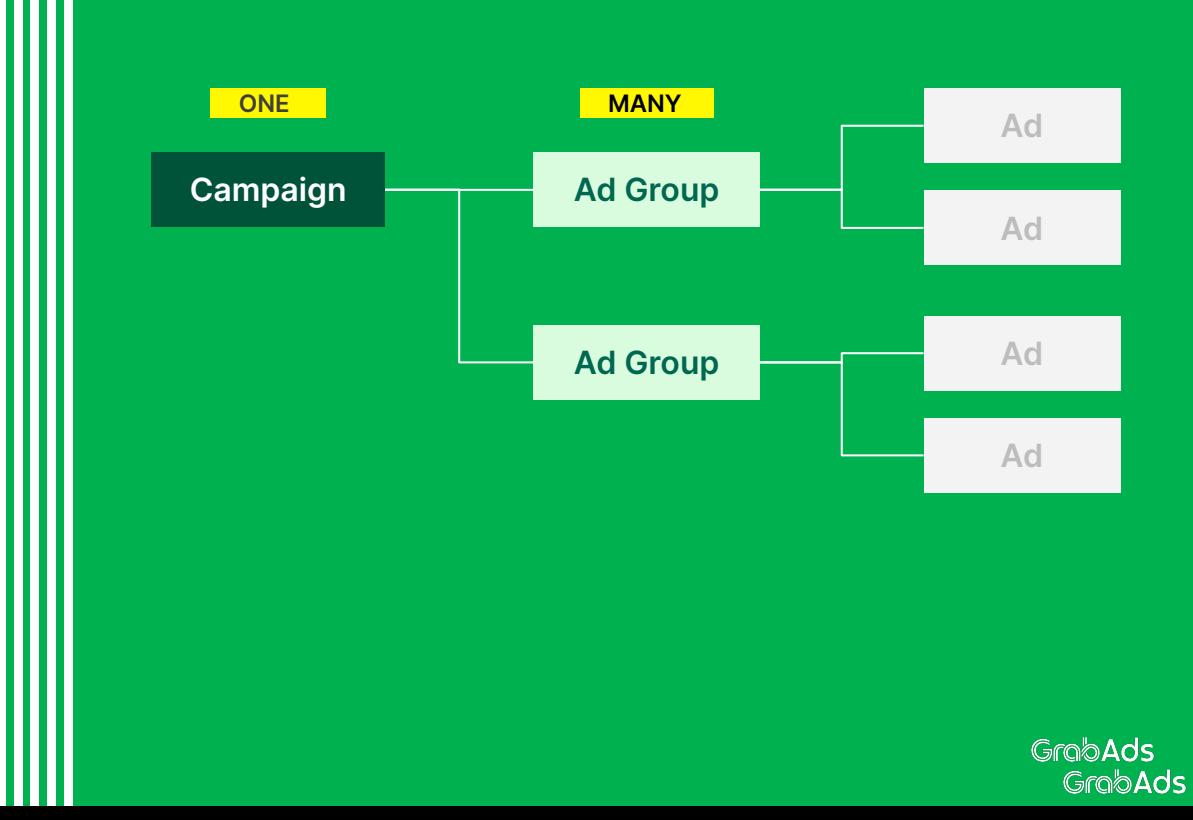

### **Understanding the campaign structure**

And so you can test and learn which creative and message resonates best with each audience segment, you can create multiple ads for each ad group.

**Tip:** We recommend creating at least three ads per ad group. Marketing Manager will prioritise display of the better performing ads in each ad group to optimise your campaign.

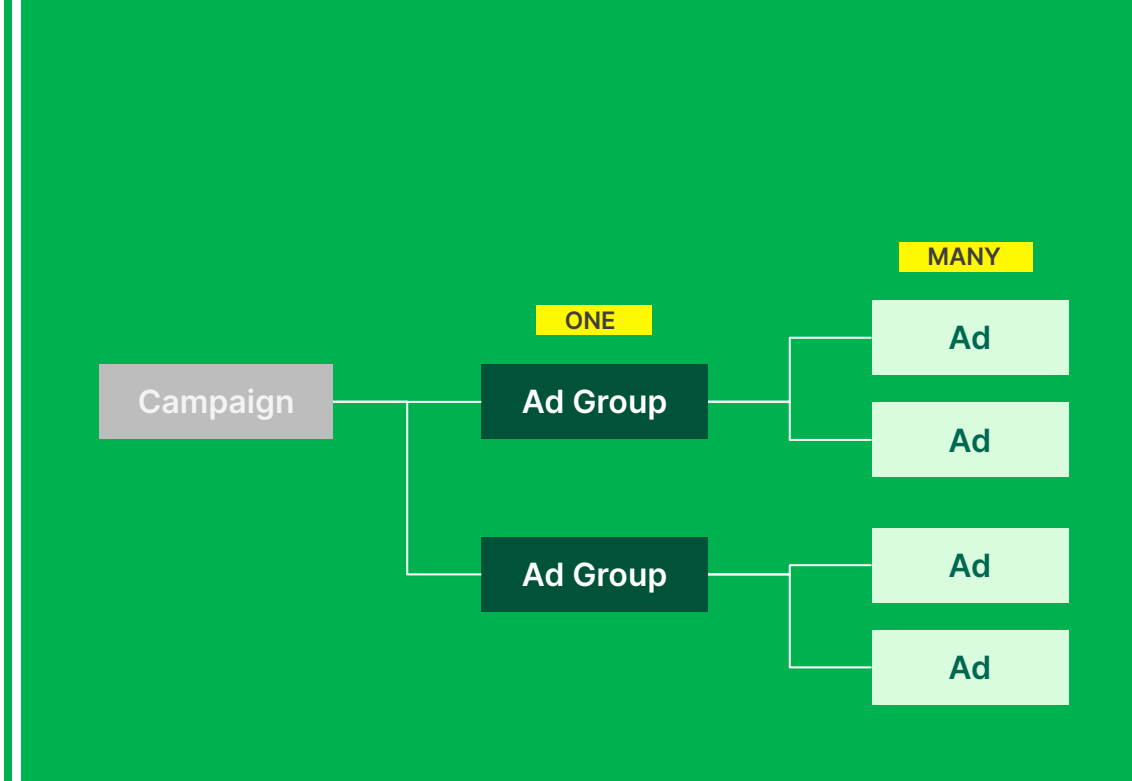

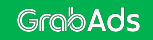

### **Example**

#### **Campaign**

Set your business objective and overall campaign budget.

Name: McD\_NY\_2022\_SG Objective: Conversion Budget: SGD 100,000

### **WHY HOW WHAT**

#### **Ad Group**

Define your strategy and decide who, where and how to advertise.

#### mm

Name: Burger\_Fans\_CBD Audience: Like Burgers Placement: Food Banner Outlets: CBD Lifetime budget: SGD 75,000

#### M

Name: FastFood\_1N Audience: Like Fast Food Placement: In-Transit Food Outlets: One North Lifetime budget: SGD 25,000

#### **Ad**

Design your creatives, the user journey and set up tracking.

Name: Burger\_Fans\_Chicken Headline: New Chicken in Town Call-to-action: Order now!

Name: Burger\_Fans\_Bubble\_Tea Headline: Delicious bubbly Call-to-action: Get it now!

Name: FastFood\_1N\_Chicken Headline: New Chicken in Town Call-to-action: Order today

Name: FastFood\_1N\_Bubble\_Tea Headline: Delicious bubbly Call-to-action: Add to cart

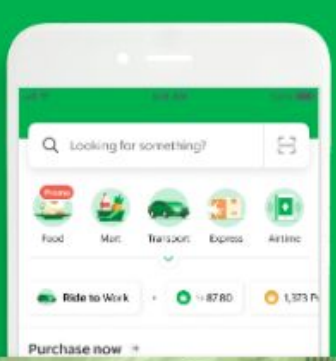

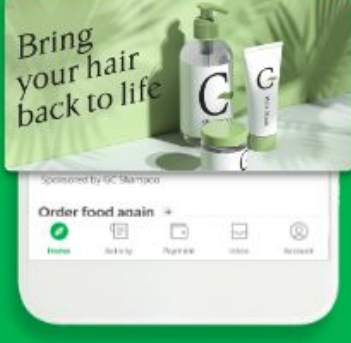

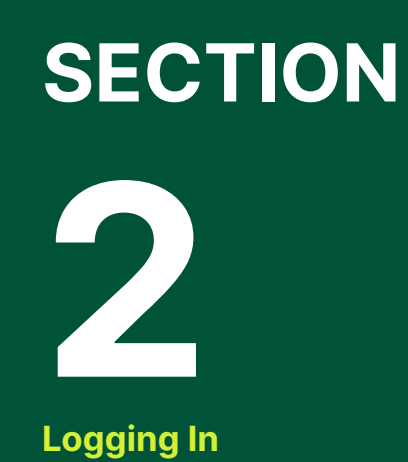

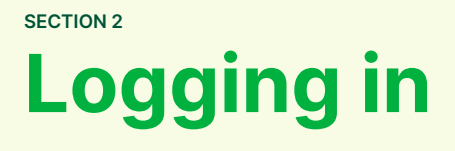

Go to **GrabMerchant Portal** on your computer browser by visiting <https://merchant.grab.com/portal> and log in using your username and password.

For new users, an account has been created for you so please check your inbox for a **"Welcome to Grab Merchant"** email. This email includes your username, a temporary password, and a link to log in.

Your temporary password expires after 5 days, but don't worry - you can always reset it.

### GrabMerchant

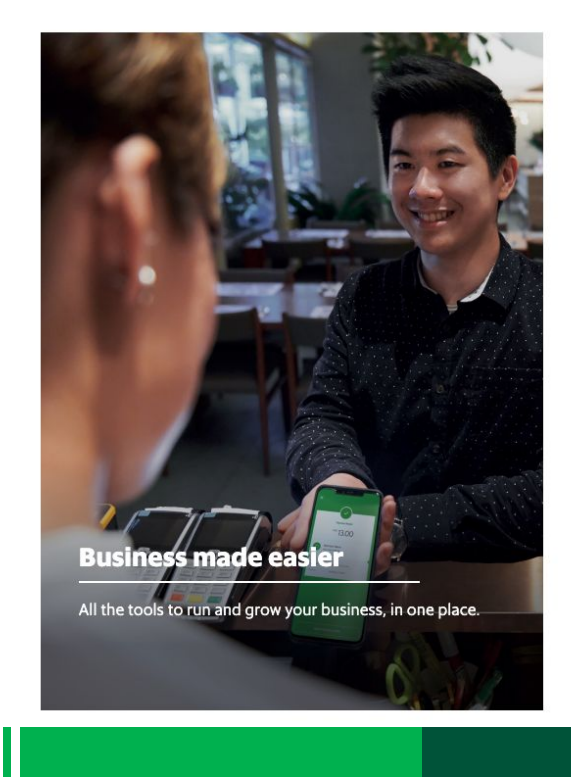

#### Log in to get started

 $\mathcal{L}_{\text{source}}$  . The state state is a state state of  $\mathcal{L}_{\text{total}}$ 

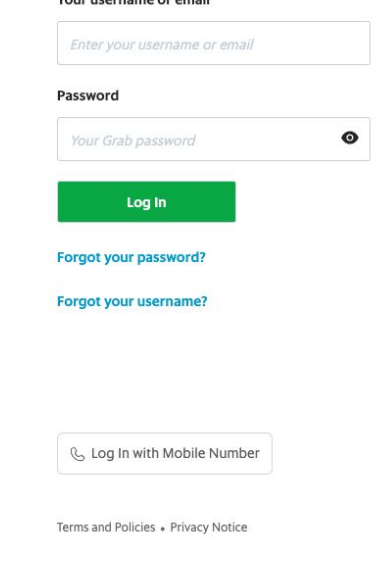

### **Logging in SECTION 2**

Once you've logged in, you'll land on the Merchant Portal homepage. Click **Marketing** in the left-hand menu to go to the Marketing Manager.

If you're not a Grab Merchant, you'll skip the Merchant Portal and be directed straight to Marketing Manager on login.

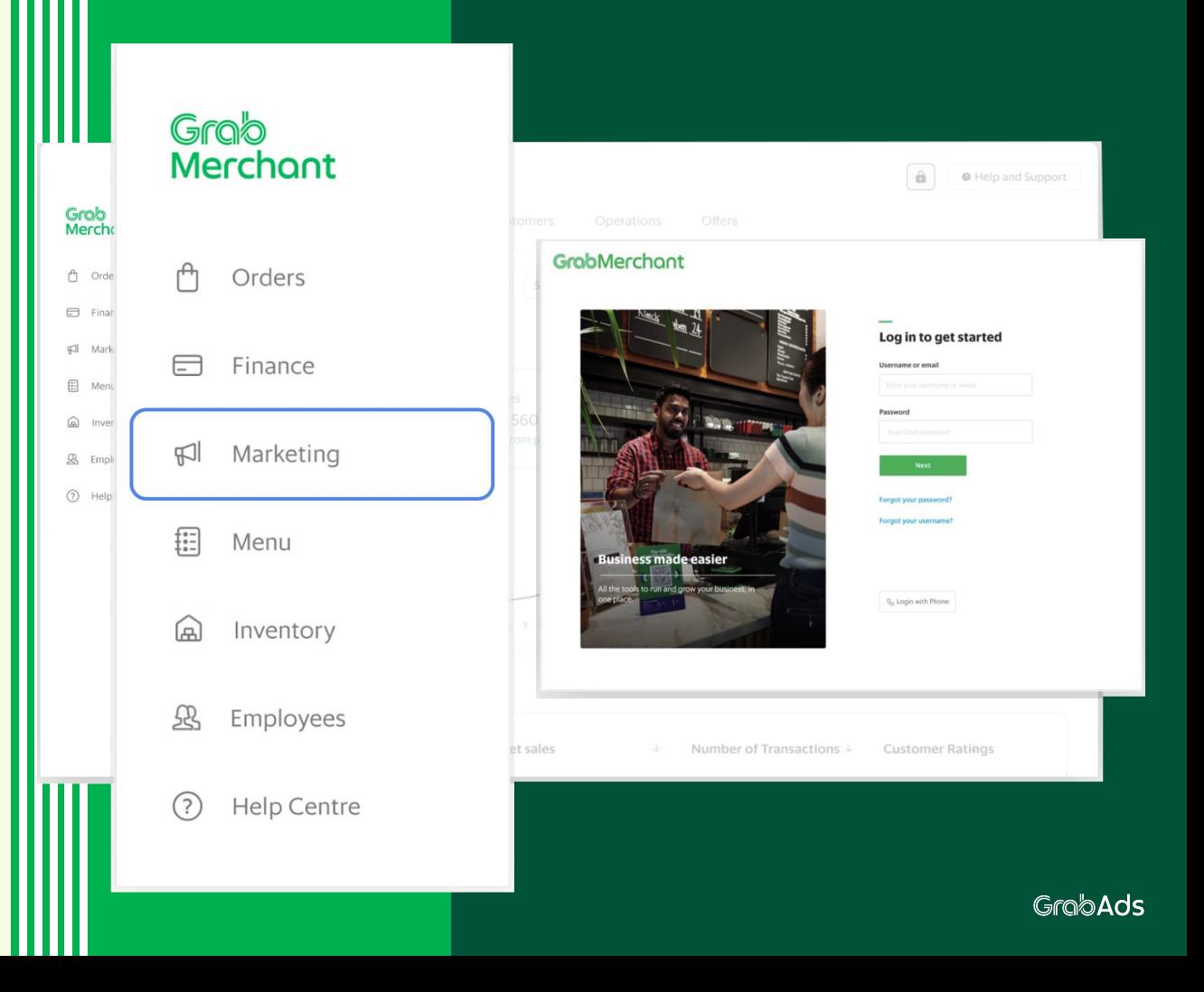

**Marketing Manager Overview**

### **Marketing Manager overview**

Grob<br>Merchant  $\circ$  $\qquad \qquad \Box$  $F$ 0  $(2)$ 

> $\blacksquare$  $\Theta$  $\oplus$

Let's explore the Marketing Manager homepage.

When you log in, you'll default to your Campaigns tab.

In this screen, you can see all the campaigns you have created, whether they're currently live, completed or in draft mode.

High level details of each campaign is shown so you can see what's going on at a glance.

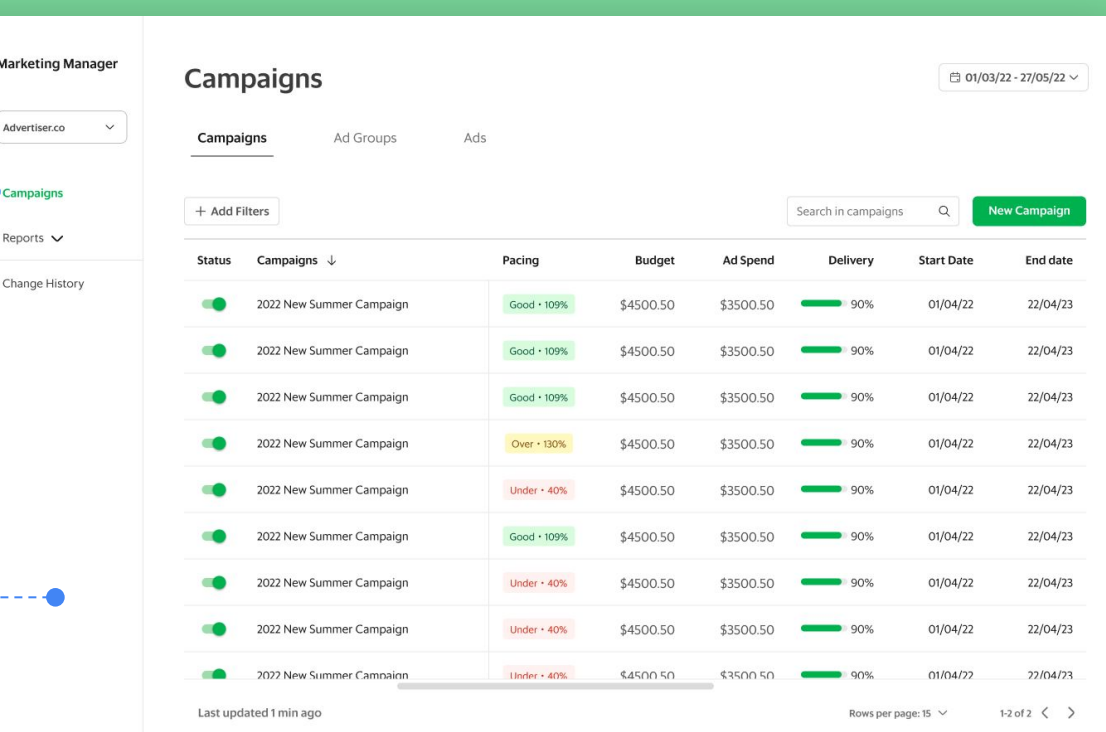

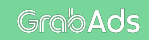

### **Marketing Manager overview**

The toggle on the left gives you a quick and easy way to turn each campaign on and off as needed.

You can refine your views by:

Selecting a date  $\overline{1}$  $\frac{1}{2}$ <br> $\frac{2}{3}$ range, or

Adding filters  $\overline{2}$ 

Searching for a  $\sqrt{3}$ specific campaign

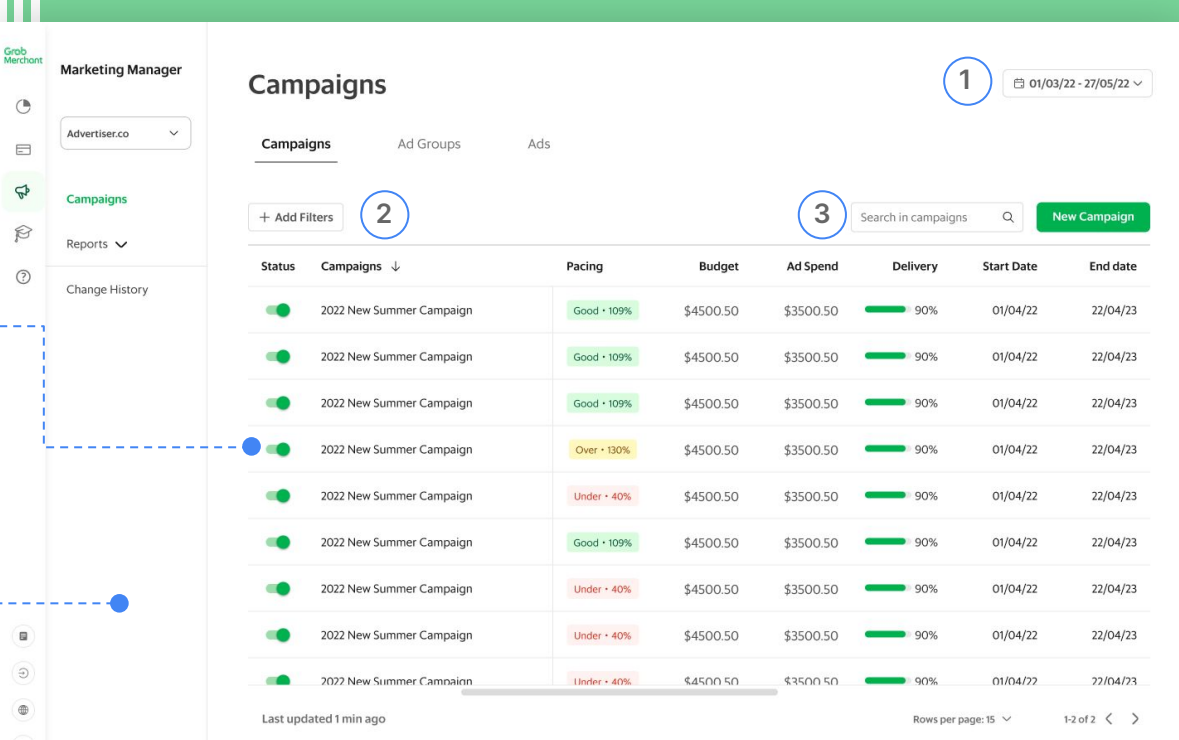

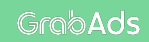

### **Marketing Manager overview**

The tabs at the top let you switch quickly between Campaigns, Ad groups and Ads.

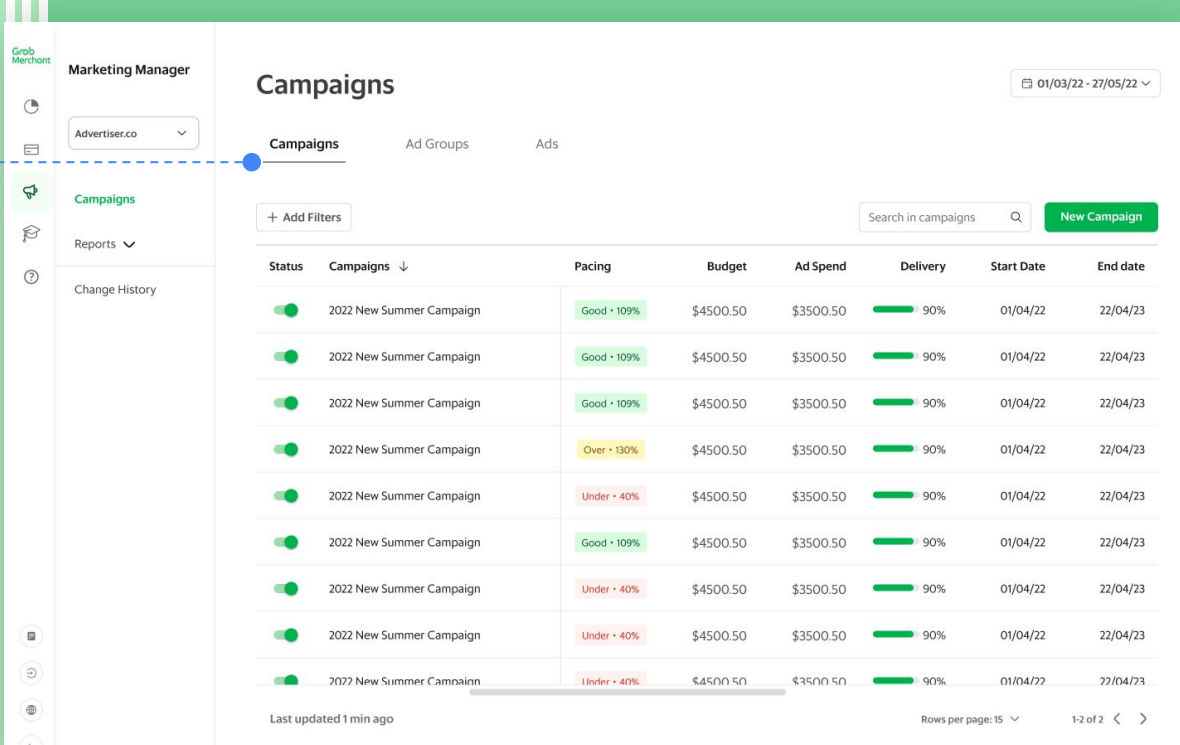

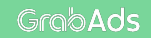

### **Marketing Manager overview**

If you create or manage campaigns for more than one outlet, you can switch between them using this drop-down.

And the left menu allows you to dive into your

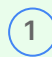

Reports and see the

 $\frac{1}{2}$ 

Change History of your campaign, ad group and ad.

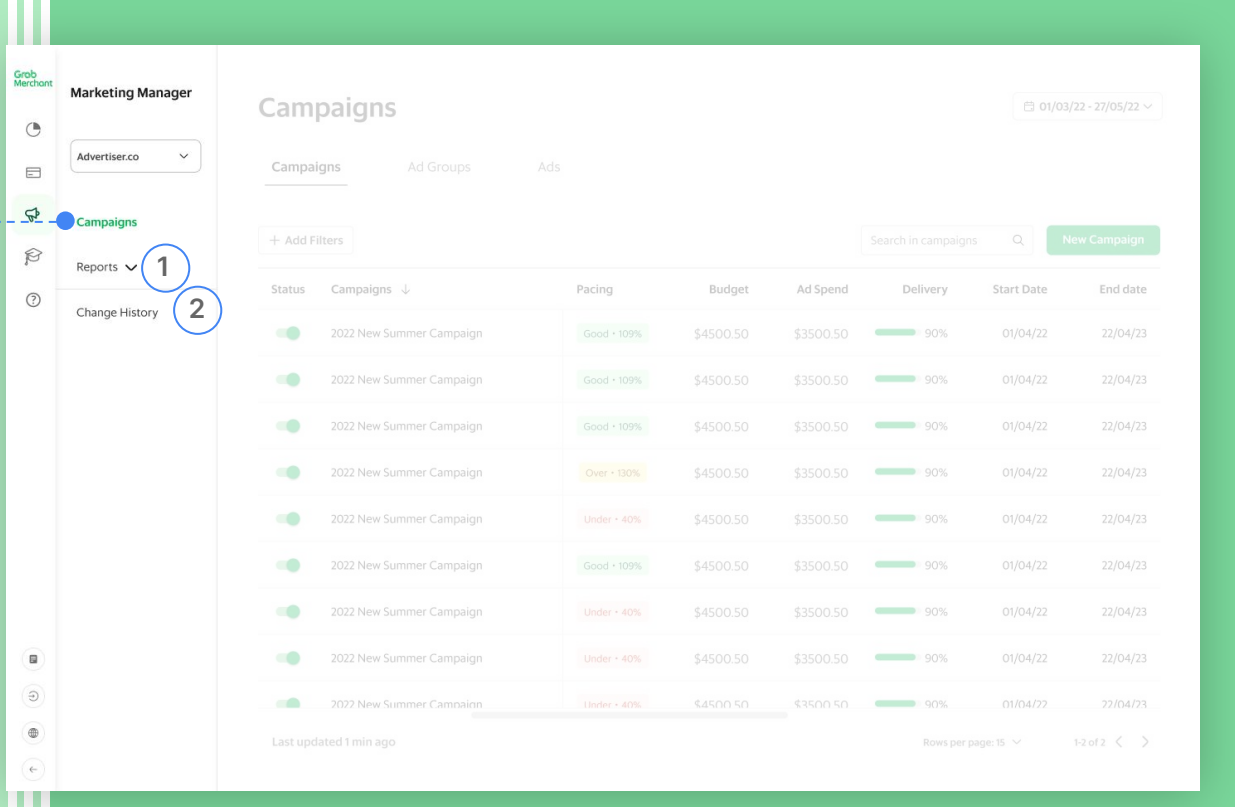

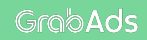

### **Marketing Manager overview**

But for now, let's create your first campaign by clicking **New Campaign.**

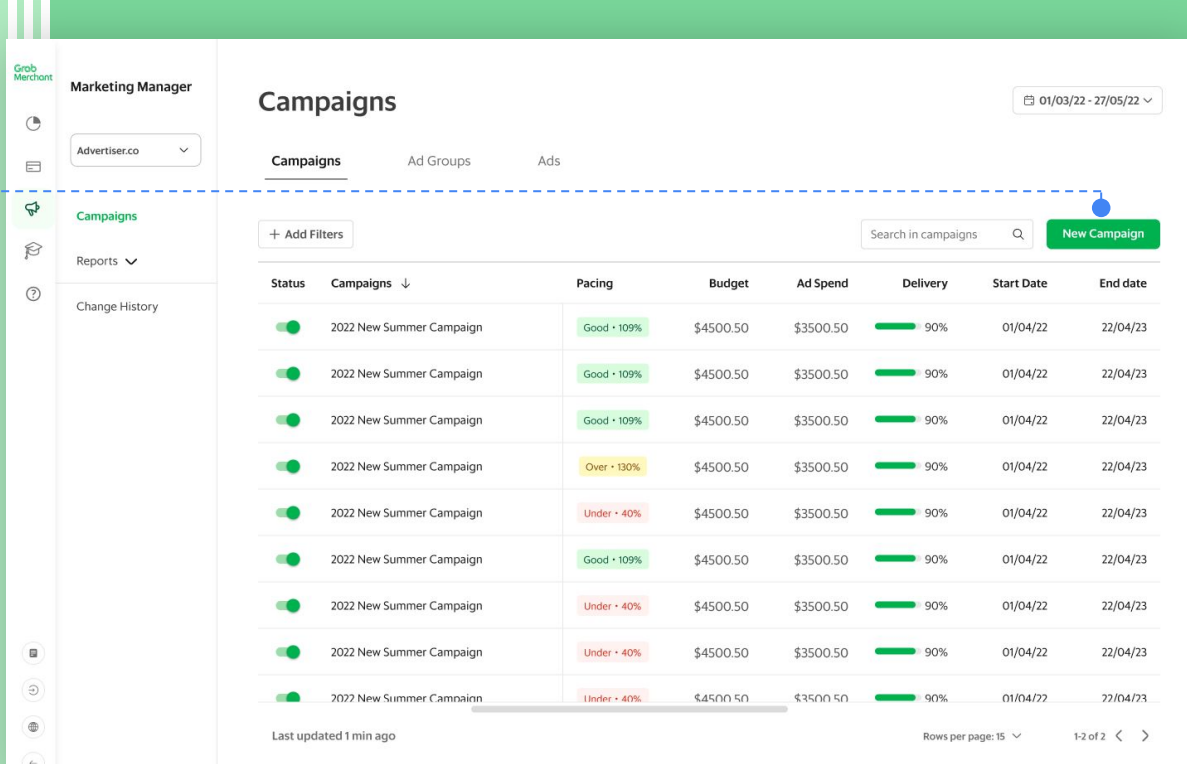

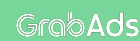

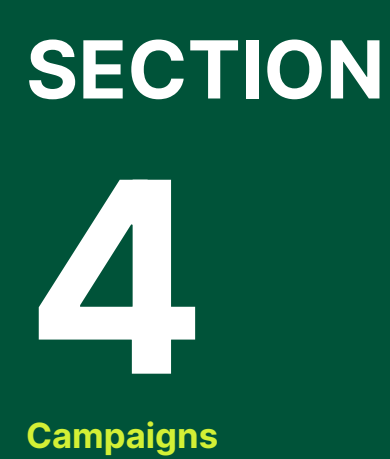

## **Campaigns**

Before we can get to the fun part - the ad creative - you need to build your campaign on Marketing Manager.

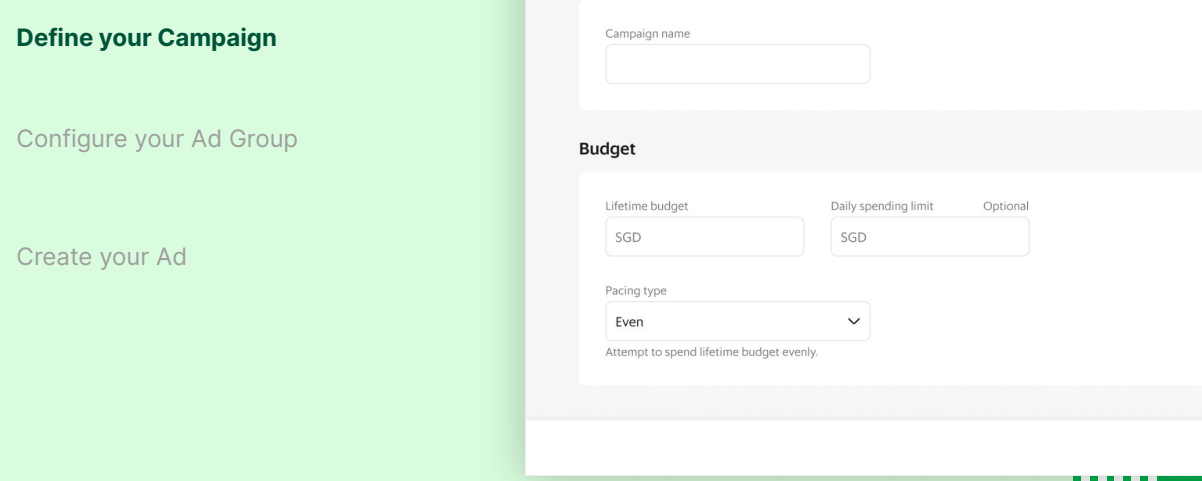

 $\bullet$  Ad 1 Campaign Ad group Campaign objective Consideration Awareness Conversion Reach Site / store Traffic Sales on Grab Get your message in front of as many Send people to your website or your Get more orders through your store on people as possible store on Grab Grab

#### **New Campaign**

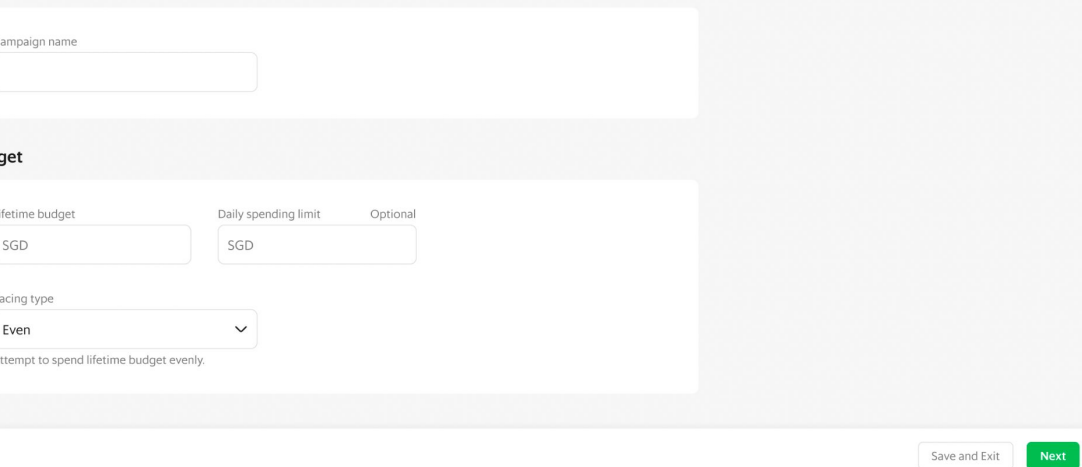

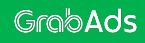

### **Goal-driven campaign creation**

When you start a campaign, you'll be asked to define your objective. We optimise your ads based on your objective, to help you achieve better results and return on your investment.

There are three objectives to choose from:

**Reach:** Reach ads are for getting your brand in front of consumers and building awareness.

**Site/store traffic:** Traffic ads help compel customers to learn more about your business and increase consideration for purchase.

**Sales on Grab:** Sales ads are focused on driving more orders and higher conversions to your business - either through the app or in person.

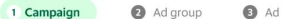

#### Campaign objective

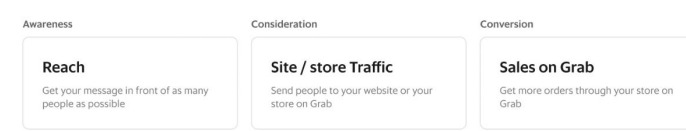

#### Ne

Bu

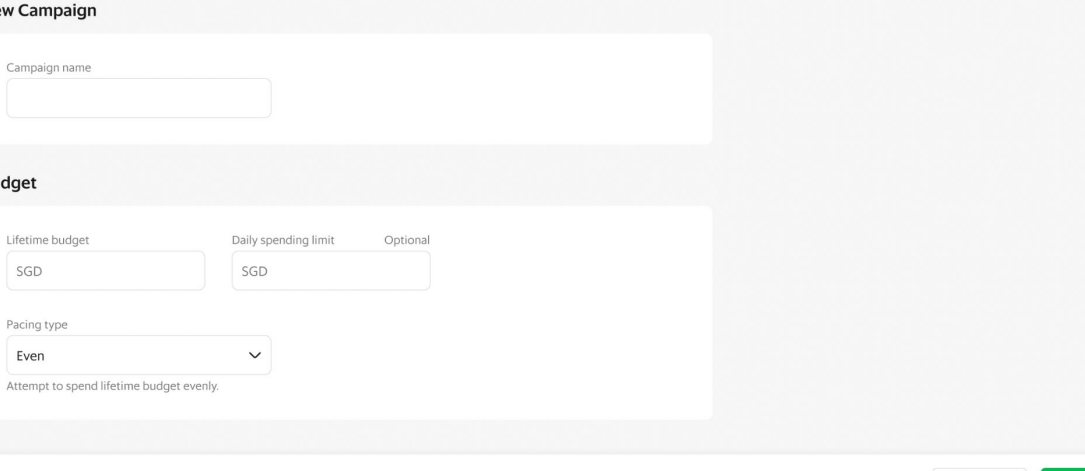

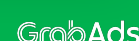

Save and Exit

### **Name your campaign**

Once you've set your campaign objective, you'll need to give your campaign a **name**.

This name is for your internal purposes only and is not shown to your audience. However, we still recommend using a clear and detailed name so that you and others who may manage your campaigns can easily identify it in your Marketing Manager campaign list in future.

#### 1 Campaign Ad aroup **a** Ad Campaign objective Awareness Consideration Conversion Reach Site / store Traffic Sales on Grab Get your message in front of as many Send people to your website or your Get more orders through your store on people as possible store on Grab Grab **New Campaign** Campaign name **Budget** Lifetime budget Daily spending limit Optional SGD SGD Pacing type Even  $\checkmark$ Attempt to spend lifetime budget evenly. Save and Exit **GrabAds**

### **Set your budget**

Finally, set your campaign budget. You do this over three parts:

**Lifetime budget:** The total spend shared by all ad groups and ads over the entire duration of your campaign. Once this limit is reached, your ads will no longer display.

**Daily spending limit:** You can break up your lifetime budget over the course of your campaign with an optional daily spending limit. Once spend across your ad groups and ads reach this limit in a single day, your ads will stop displaying until the next day.

**Pacing:** Pacing allows you to set how fast you would like to spend this budget. Even pacing spreads your spend evenly across the duration of your campaign. ASAP pacing focuses on spending your budget as fast as possible, which can reduce the campaign duration.

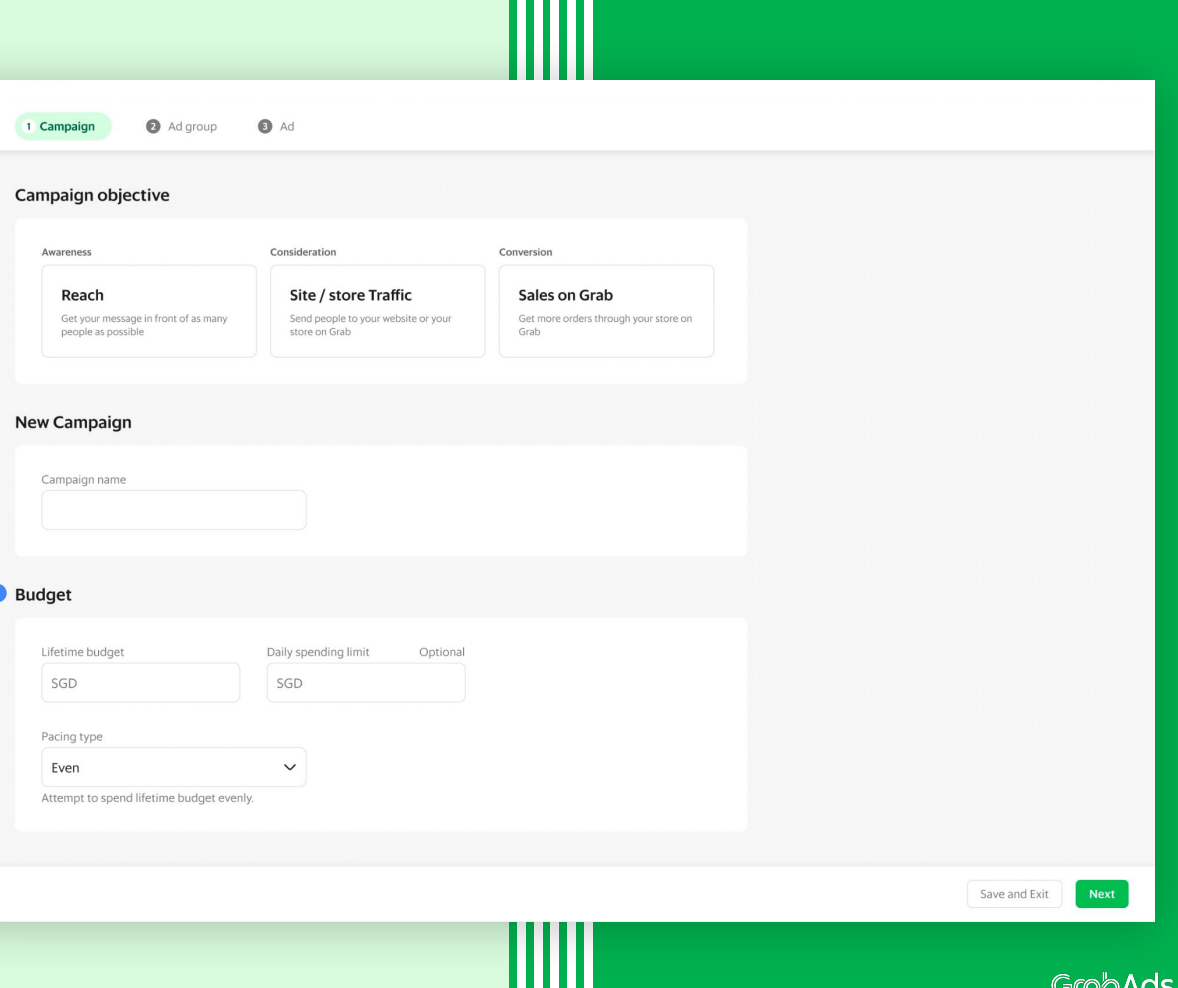

### **Save your campaign**

Before exiting this screen, make sure you click **Next** to save and start creating your first Ad group, or **Save and Exit.** 

You can always come back to edit your campaign details later.

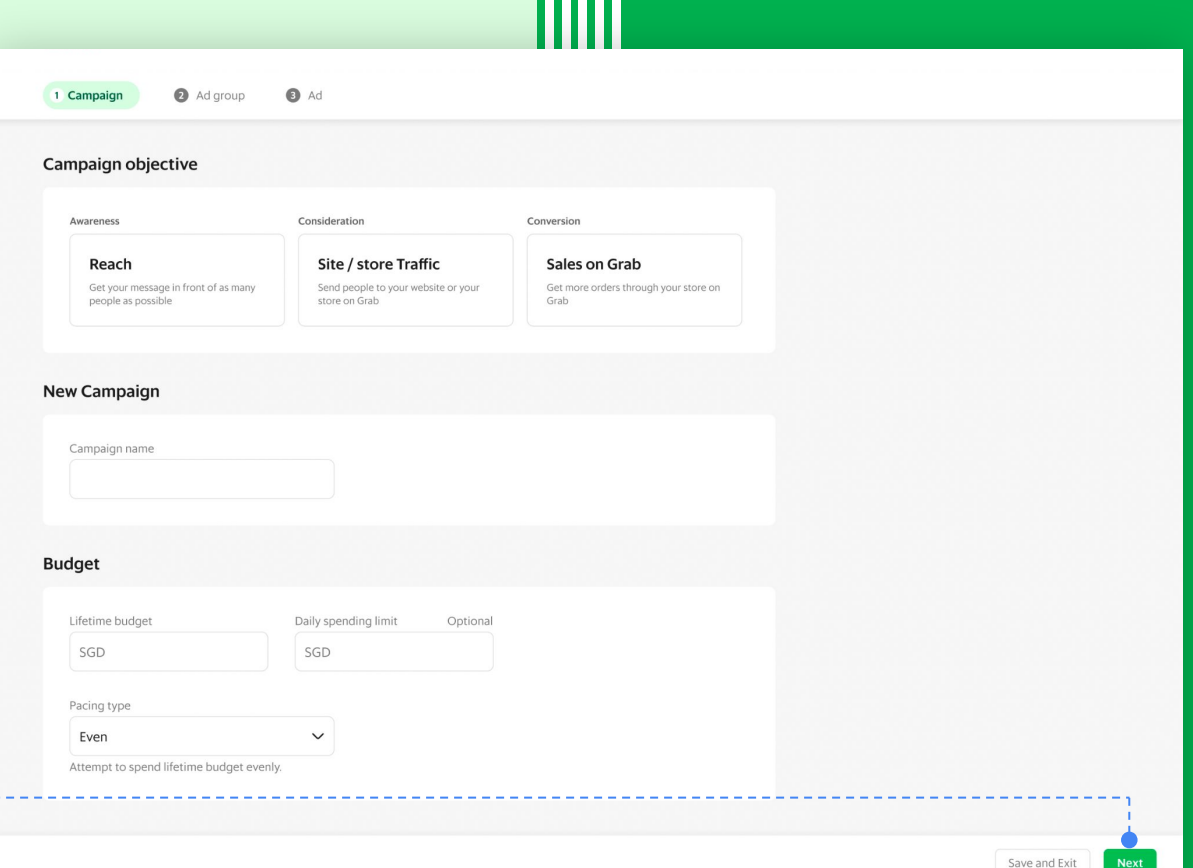

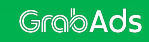

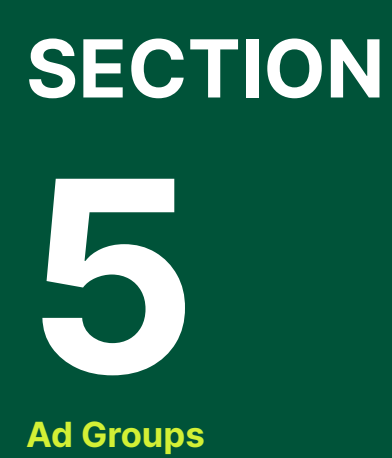

### **Full control over ad groups**

**Define your Campaign**

**Configure your Ad Group**

Create your Ad

Your ad groups define how you will achieve your campaign objectives. In them, you set:

- When and where your ads will display
- How your ads will be shown to your audience, and
- How much of your overall campaign budget will be spent on these ads.

You can create more than one ad group for each campaign to optimise your message and spend across different ad types, audiences, placements and times.

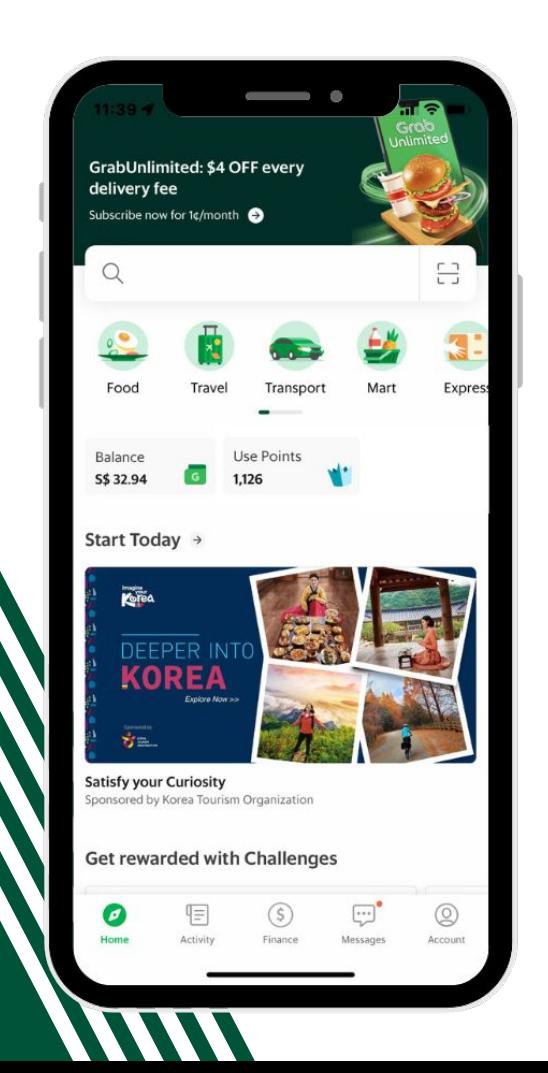

### **Name your ad group**

The first step in creating your ad group is a **name.** 

As with your campaign, make sure your ad group names are detailed and easy to identify, as you can navigate straight to them from the Marketing Manager homepage.

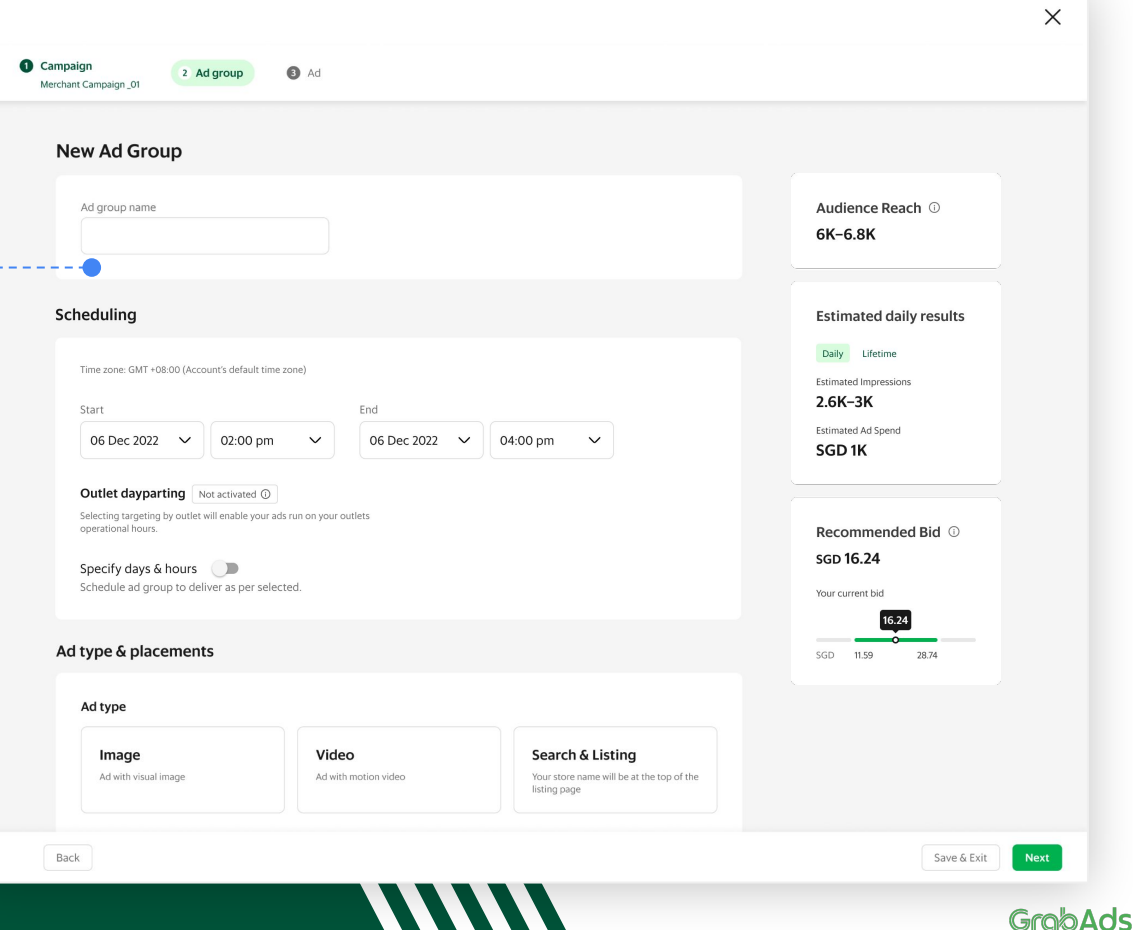

### **Schedule your ads**

All ad groups have a start and end date and time. But you can customise exactly when during your campaign you want your ads to display.

To do this, toggle on **Specify days & hours**.

If you want to drive traffic to your Grab store and target people by their physical location, **Outlet dayparting** will automatically schedule your ads to run during the opening hours for your chosen outlets.

Campaign Merchant Campaign 01

2 Ad group

a Ad

**Tip:** Consider your ad message when choosing your ad schedule. If you're promoting lunchtime specials, for example, you might want to limit your ads to 11am-1pm on weekdays to target hungry customers near your stores.

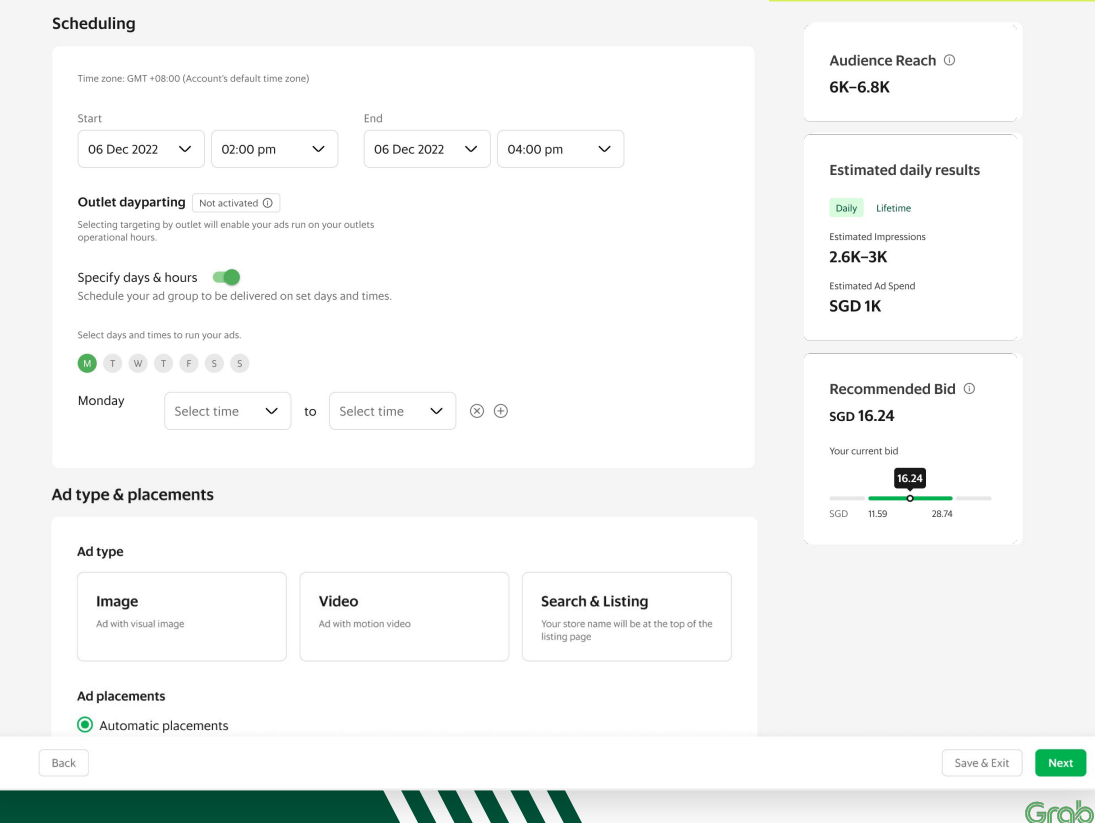

### **Select your ad type**

Your ad type is defined by the kind of media you'll use - **Image**, **Video\*** or **Search & Listing.**

Once you've chosen your ad type, you can select your ad placements.

When you choose **Automatic placements,** Grab will use its data and ad intelligence to display your ads to your audience when and where they're most likely to take action.

\*GrabFood and GrabMart feed placements for video coming soon

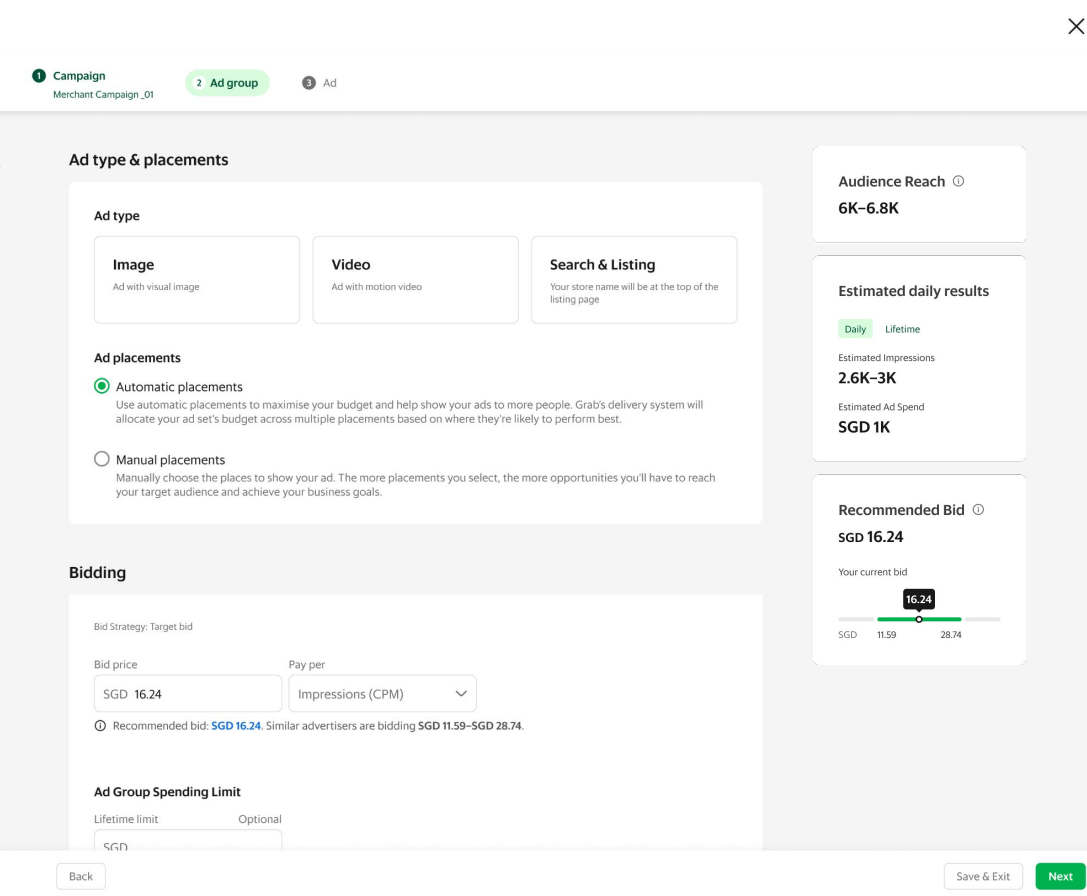

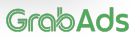

### **Define ad placements**

If you'd like to limit where your ads will display, choose **Manual placements.**

For video and image ads, you can choose different Grab app **Feeds** and **in transit** when people are waiting for certain Grab services.

For search & listing ads, you can choose different **search** and **listing** pages.

You can see an example of how ads in each placement look in the preview panel on the right-hand side.

**Important:** Grab's delivery system does not optimise the location of manual placement ads. To maximise your budget and help show your ads to more people, select **Automatic placements.**

Keep learning: Learn more in our **[Ad Types](https://hodor-assets.grab.com/attachments/merchant/en-sg/articles/25460/rc-upload-1670835632794-2-%5BMarketing%20Manager%5D%20Ad%20Types%20&%20Placement%20Guide_v1.1.pdf?grab_external=true) [and Placements](https://hodor-assets.grab.com/attachments/merchant/en-sg/articles/25460/rc-upload-1670835632794-2-%5BMarketing%20Manager%5D%20Ad%20Types%20&%20Placement%20Guide_v1.1.pdf?grab_external=true)** guide**.**

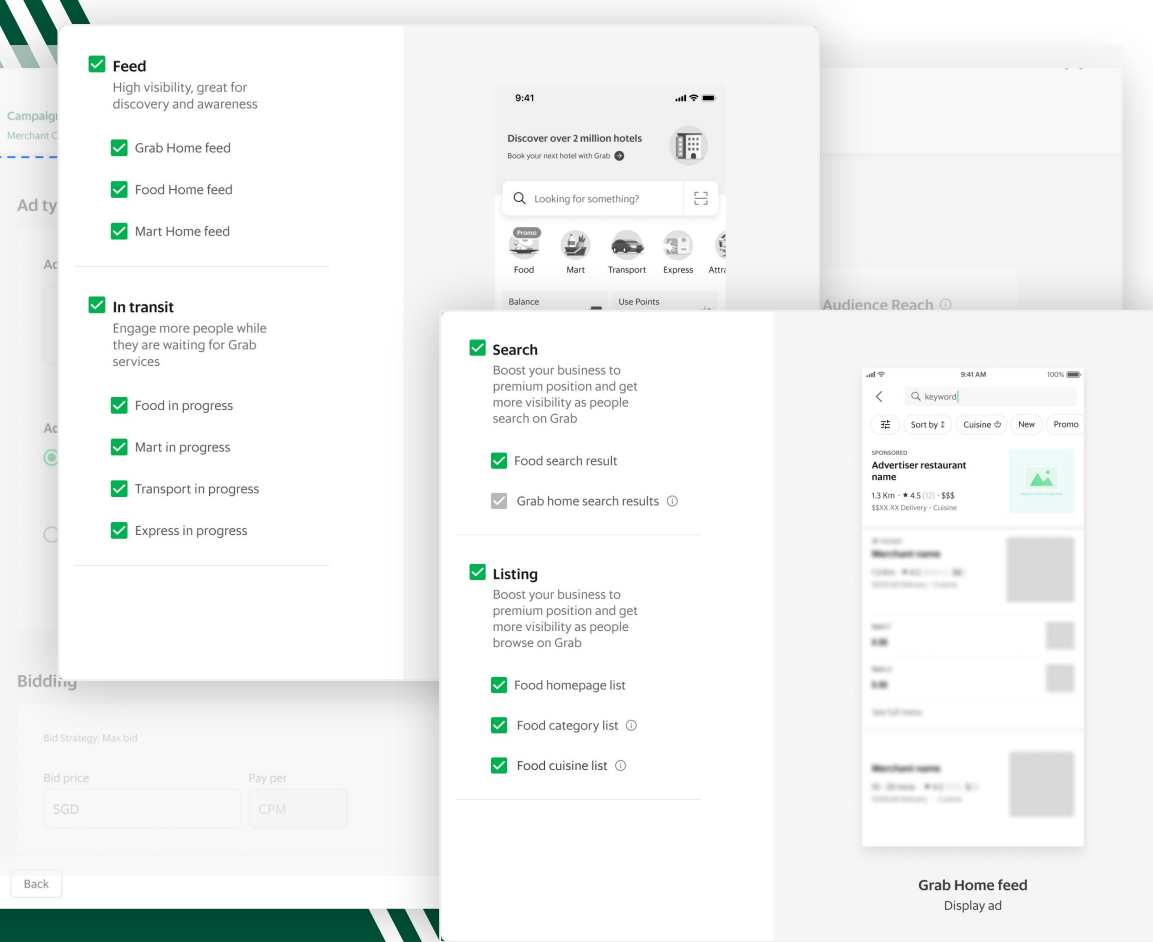

### **Choose your keywords**

If you're running **Search ads**, you'll need to define the keywords you want your ad to rank for on search pages. You will skip this step if you selected listing placements only.

With **Automatic keywords**, Grab will use its data and ad intelligence to assign the most effective keywords for your store.

To define your own keywords, choose **Select keywords**. You can choose any of the suggested keywords or manually enter your own.

We recommend selecting 15-20 keywords for each ad group for optimal ad performance.

Keep learning: Learn keyword ad strategies in our **[Ad Types and Placements](https://hodor-assets.grab.com/attachments/merchant/en-sg/articles/25460/rc-upload-1670835632794-2-%5BMarketing%20Manager%5D%20Ad%20Types%20&%20Placement%20Guide_v1.1.pdf?grab_external=true)** guide**.**

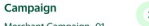

Ad group  $\bullet$  $Ad$ 

#### Keywords for search ad Audience Reach ( 6K-6.8K  $\bigcap$  Automatic keywords Grab will assign the most effective keywords for your Grab store. Select keywords Choose from a list of suggested keywords or enter any term you want to rank for. **Estimated daily results** Search or browse keywords  $\alpha$ Daily Lifetime **Estimated Impressions**  $2.6K-3K$ Keywords (Sorted by relevance) Daily searches (i) All keywords Estimated Ad Spend  $\Box$  swensen's 450K+ SGD<sub>1K</sub> Generic keywords  $\Box$  fun toast 450K+ **Biddin Branded kevwords**  $\rightarrow$  $\Box$  krispy kreme 450K+ Recommended Bid (i) Bid S  $\Box$  thai 450K+ **SGD 16.24** Bidr  $\Box$  gong cha 450K+ Your current bid SG  $\Box$  milk tea 450K+ 16.24  $\odot$  $\Box$  waffles 450K+ SGD 11.59 28.74  $\Box$  paris baguette 450K+ Ad ( Lifet  $\Box$  drink  $1.45M +$ Click to understand how these keywords work on Ad Types & Placement user guide. Frequency Capping Back Save & Exit **Next**

Grah A

 $\times$ 

### **Select your bidding strategy**

Under **Bidding**, set your **Bid price**, or the maximum amount you'll pay for each ad by click or for every thousand impressions. The actual amount you're charged can be lower than your set limit, depending on competing bids.

For video and image ads, you can set your Bid price based on cost per click or per thousand impressions.

- **CPC (cost per click)**: When you choose CPC, you will only pay when someone clicks on your ad. This strategy can be more effective for conversion-focused ads.
- **CPM (cost per thousand impressions)**: When you choose CPM, you pay for every thousand times your ad is displayed. This strategy can be more effective for awareness-focused ads.

Search and listing ads are always charged on a cost per click (CPC) basis.

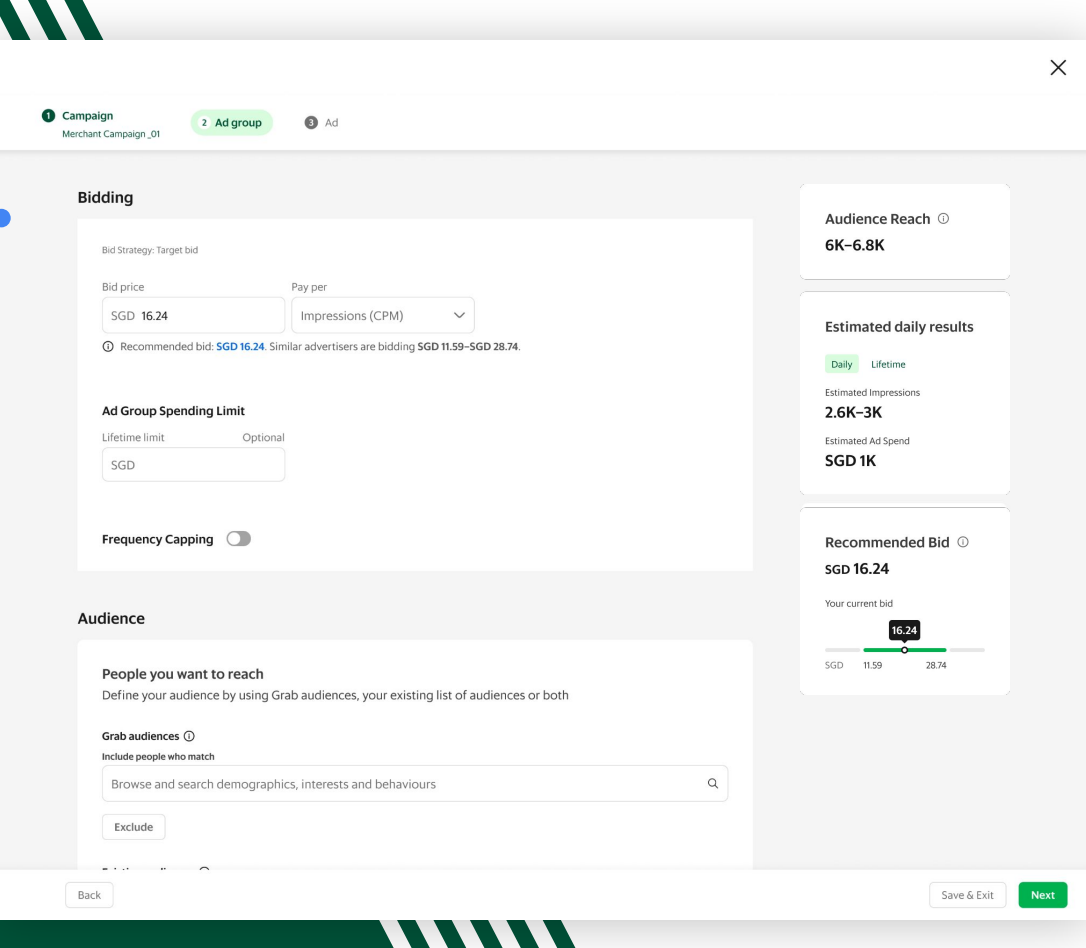

### **Select your bidding strategy**

Keep learning: Marketing Manager uses a second price auction to determine the winning bid. That means the main factor influencing actual cost is demand, or the number of businesses advertising at the same time.

Learn more in our **[Auctions](https://hodor-assets.grab.com/attachments/merchant/en-sg/articles/25460/rc-upload-1670835632794-6-%5BMarketing%20Manager%5D%20Auction%20Guide_v1.1.pdf?grab_external=true)** guide.

Campaign Merchant Campaign 01

2 Ad group a Ad **Tip:** Use the **Forecasting** widget on the right to understand your potential reach, clicks and ad spend for your Bid price, based on your target audience. The forecasts are updated in real time as you refine your ad group and can help you determine the right strategy for your campaign.

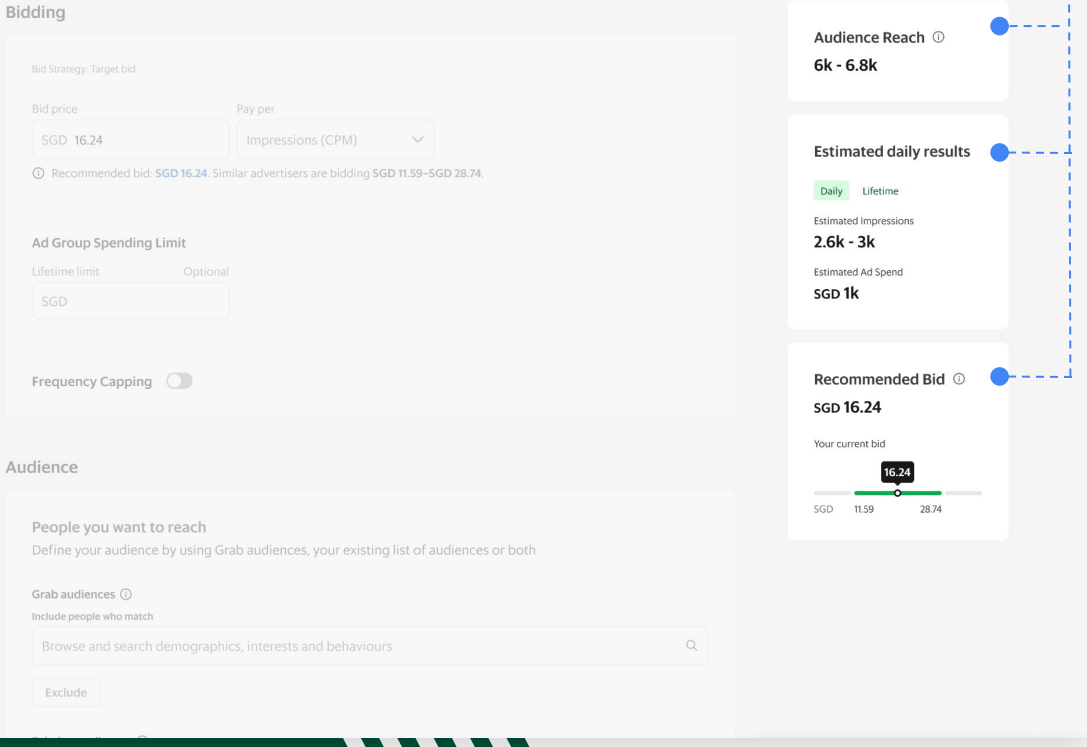

### **Allocate your budget**

Campaign

Merchant Campaign\_01

2 Ad group

If you'd like to limit the portion of your overall campaign budget allocated to this ad group, enter a **Spending limit.**

If you don't specify a spending limit, Marketing Manager will optimise spend across your ad groups based on your campaign objective.

Keep learning: Marketing Manager uses a second price auction to determine the winning bid. That means the main factor influencing actual cost is demand, or the number of businesses advertising at the same time.

GrabAds

Learn more in our **[Auctions](https://hodor-assets.grab.com/attachments/merchant/en-sg/articles/25460/rc-upload-1670835632794-6-%5BMarketing%20Manager%5D%20Auction%20Guide_v1.1.pdf?grab_external=true)** guide.

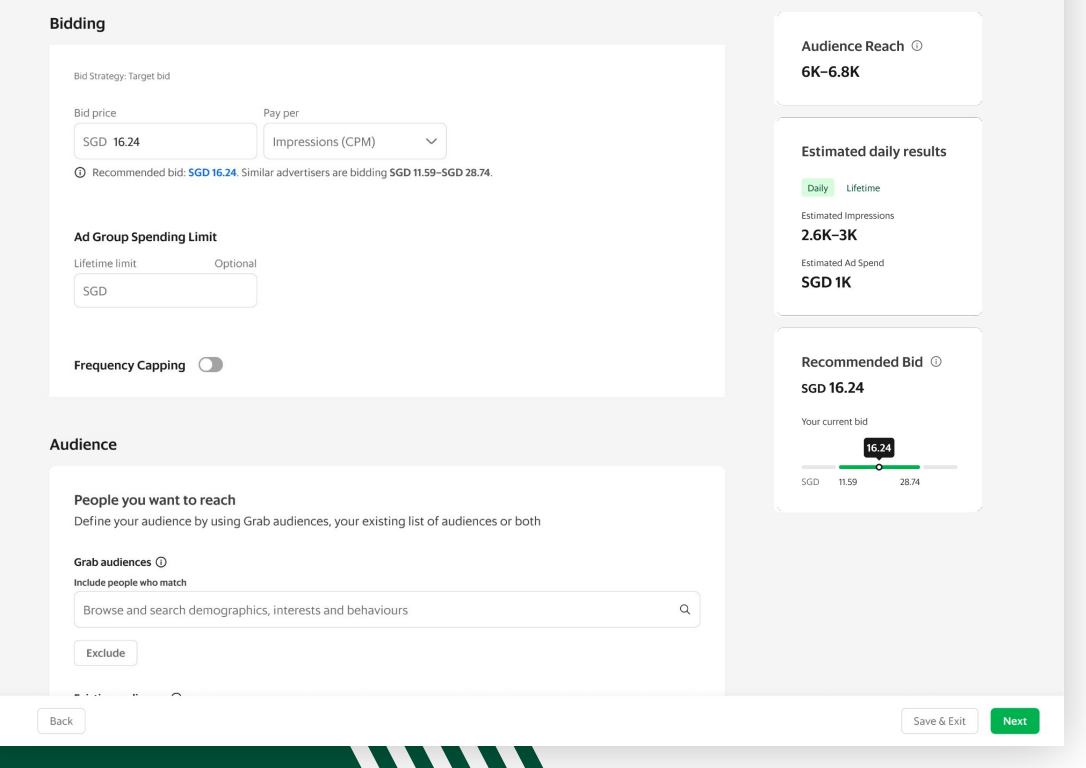
# **Set frequency capping**

. . . .

You can further refine your bidding strategy by setting frequency capping.

**Frequency capping** lets you set the maximum number of times your ad can be shown (impressions) per day or hour. This is an optional setting.

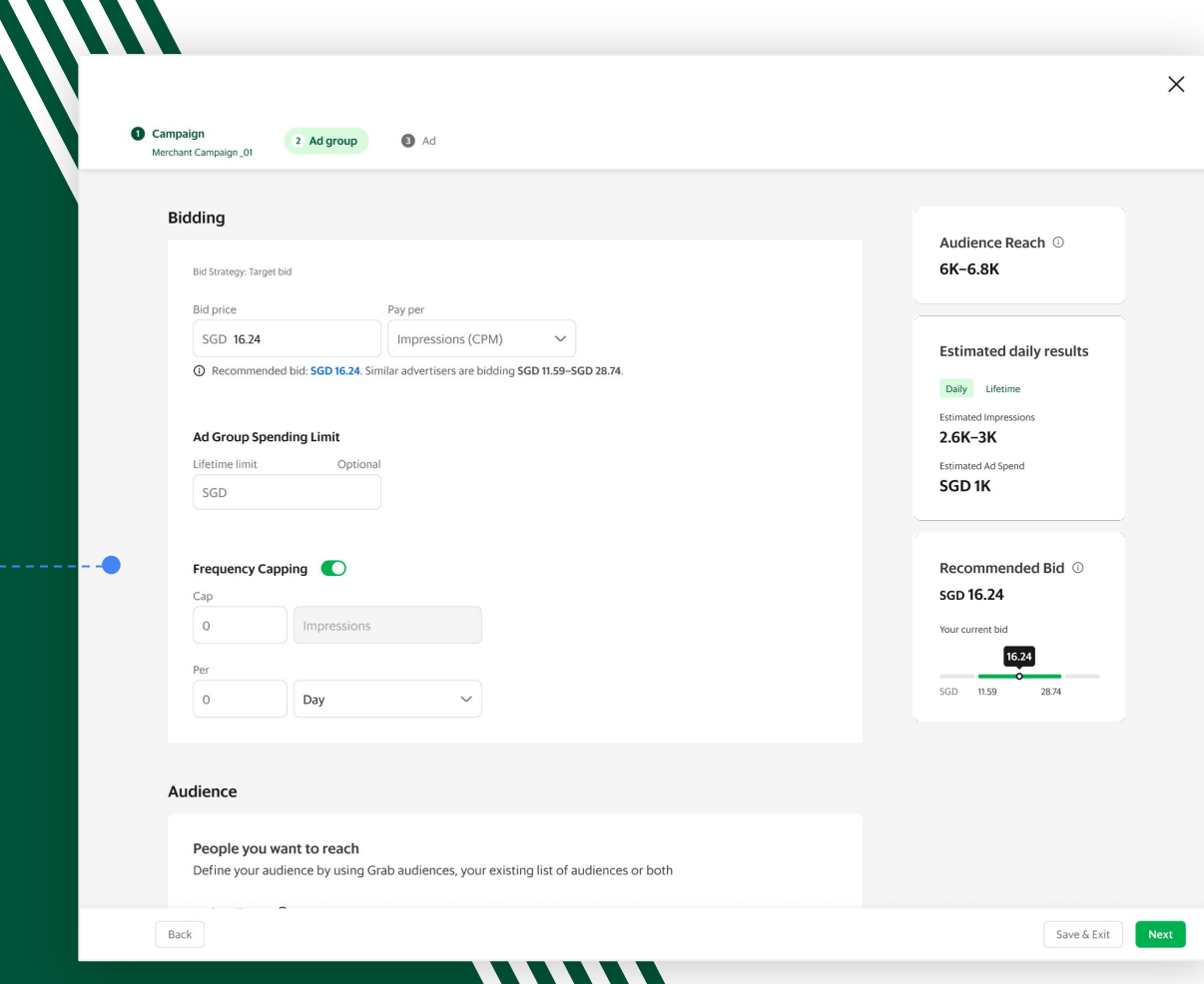

## **Define your audience**

Your **Audience** are the people your ads will be shown to. You can define who these people are by **Grab audiences** or your **Existing audiences.**

If you're running search ads, targeting your ads by audience is not recommended. You can skip this step.

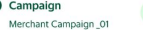

Grab audiences (

Exclude

Exclude

Include people who match

Existing audiences (i)

Include your audiences

Audience

 $\mathbf{G}$ 

2 Ad group **O** Ad

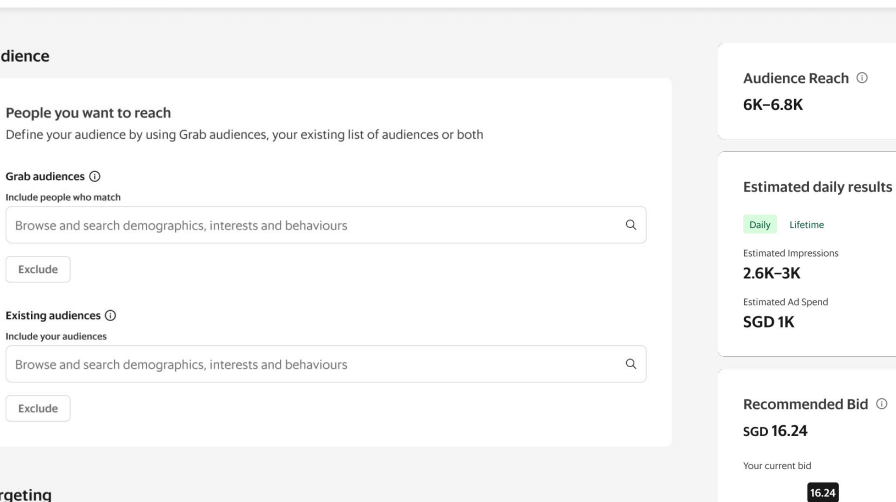

#### Targeting

Back

 $\bigcirc$  By outlet Show your ad to people around your outlets and direct them to your Grab stores.

 $\bigcirc$  By location Show your ad to people by country and cities, and direct them to an external link. Recommended Bid <sup>1</sup>

28.74

SGD 11.59

 $\checkmark$ 

 $\checkmark$ 

Save & Exit **Next** 

 $\times$ 

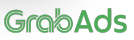

## **Define your audience**

Under **Grab audiences,** select from our highly-defined user segments to connect your business to the right people. You can refine by demographics, food choices, visits to places of interest (POIs), financial services usage, and many more.

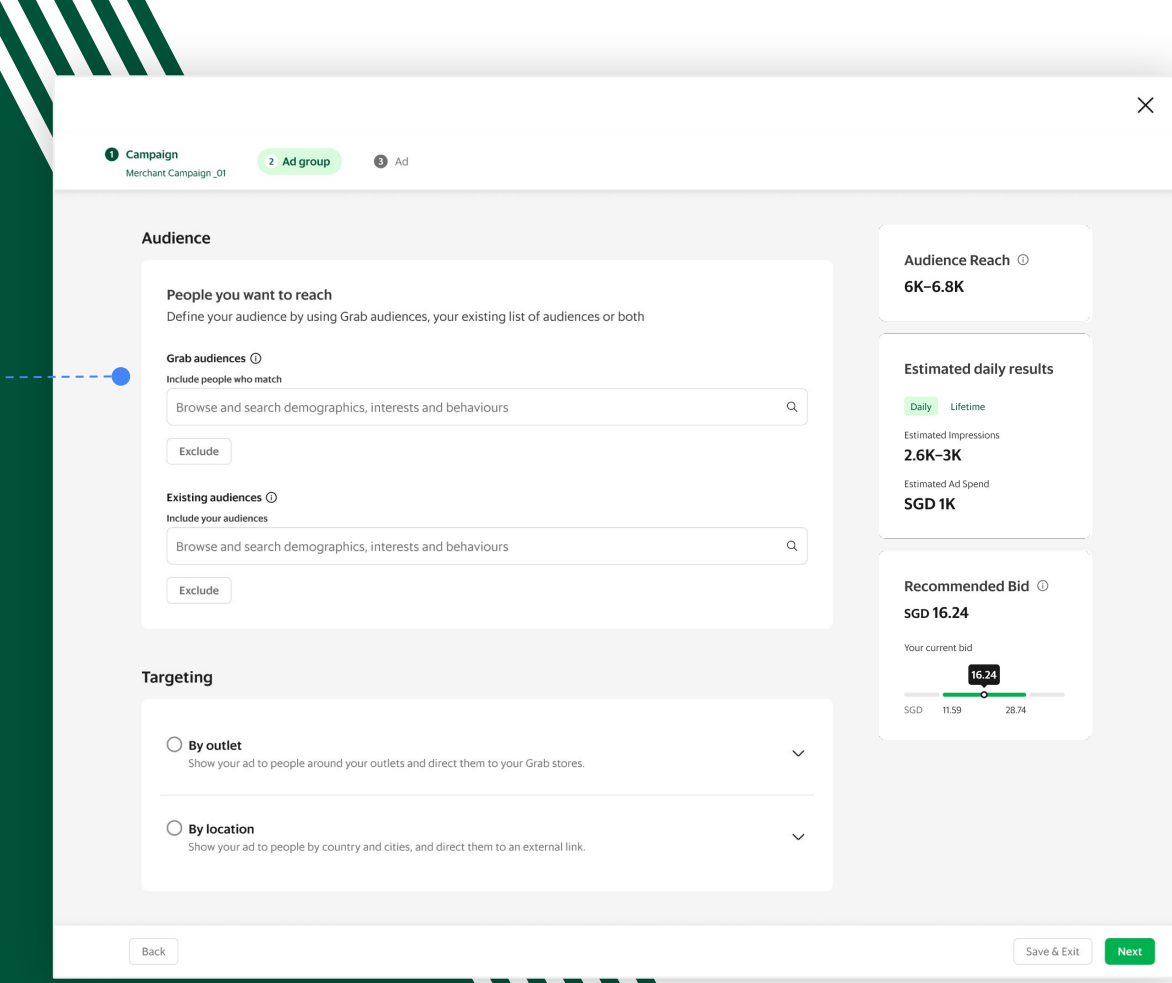

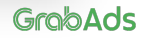

## **Define your audience**

You can select **multiple Grab audiences** of demographics, interests and behaviours.

Keep learning: Learn about Grab's audience segments in our **[Audiences](https://hodor-assets.grab.com/attachments/merchant/en-sg/articles/25460/rc-upload-1670835632794-5-%5BMarketing%20Manager%5D%20Audiences%20Guide_v1.1.pdf?grab_external=true)** guide

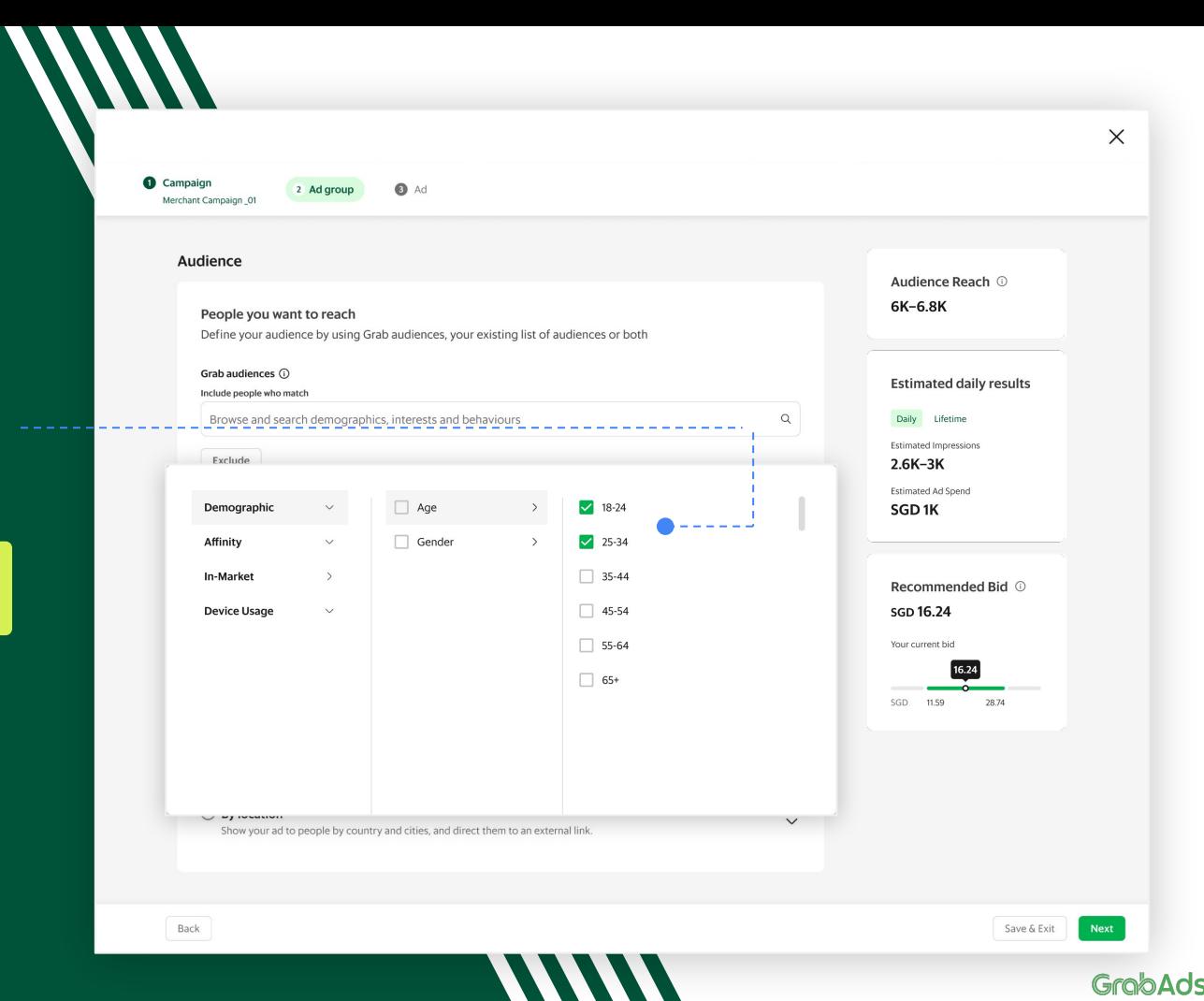

## **Define your audience**

Within each selection group, people who identify with any one of the chosen characteristics will be included (OR logic).

For example, if you created a group of ages 18-24 + 25-34, + an in-market behaviour of "Breakfast", the targeting would become aged 18-34, OR who have bought breakfast on Grab would be included.

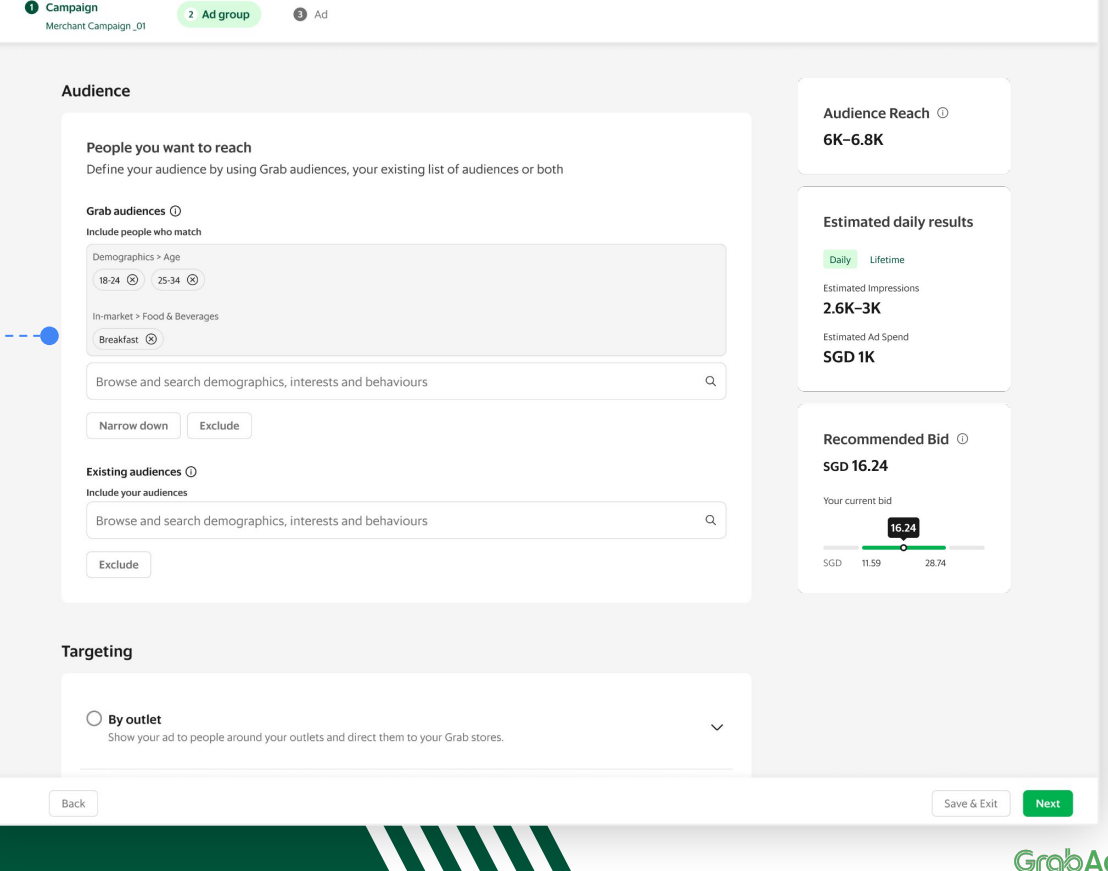

 $\times$ 

## **Define your audience**

You can also build your target audience using AND/OR logic via the **Narrow-down** option. You can narrow down your audience up to 3 times.

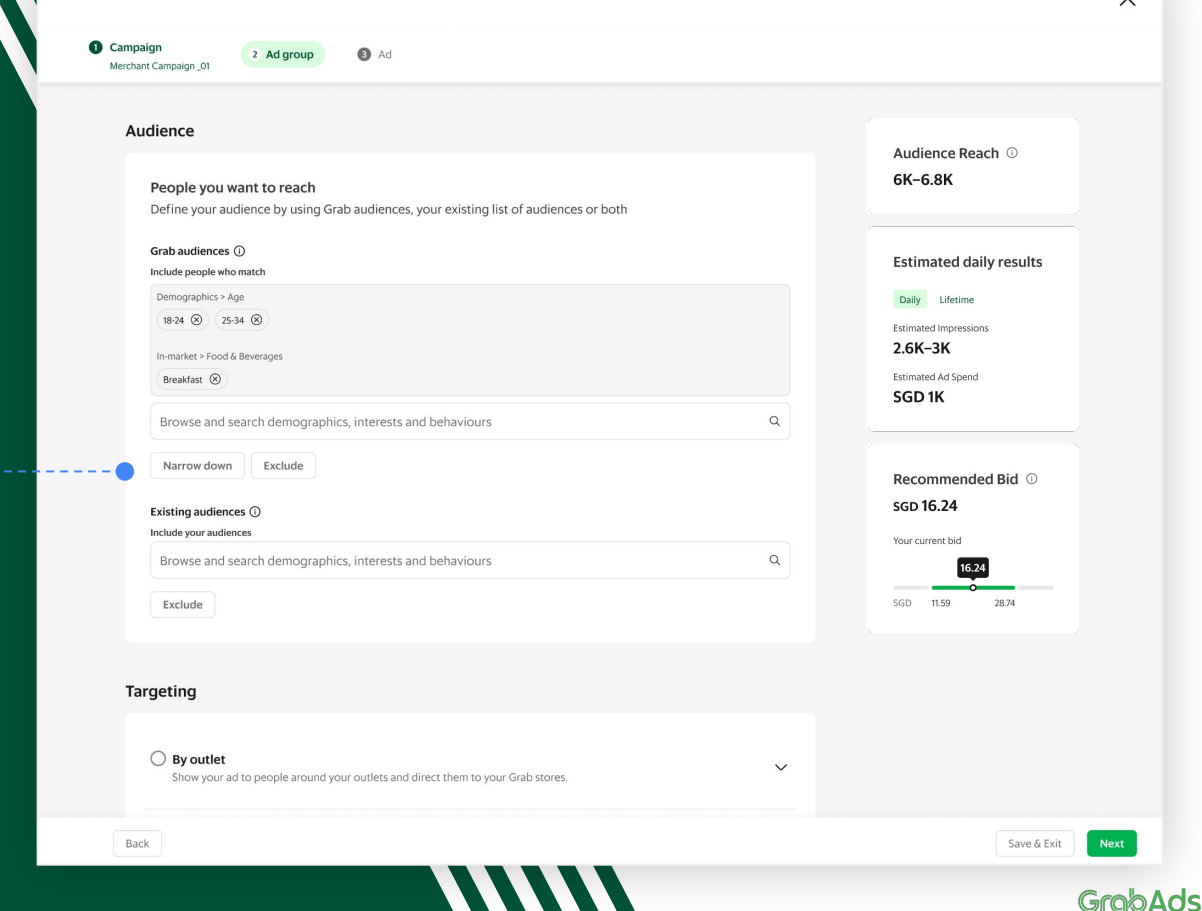

 $\checkmark$ 

## **Define your audience**

Campaign

2 Ad group

As you add a second selection group using the narrow down option, only people who belong in both groups will be included. (AND logic)

For example, if you created two selection groups, one with ages 18-24 and 25-34, and a second for in-market behaviour of "Breakfast", only people aged 18-34 who have bought breakfast would be included.

In summary, the OR logic applies within a selection group; while the AND logic applies across selection groups.

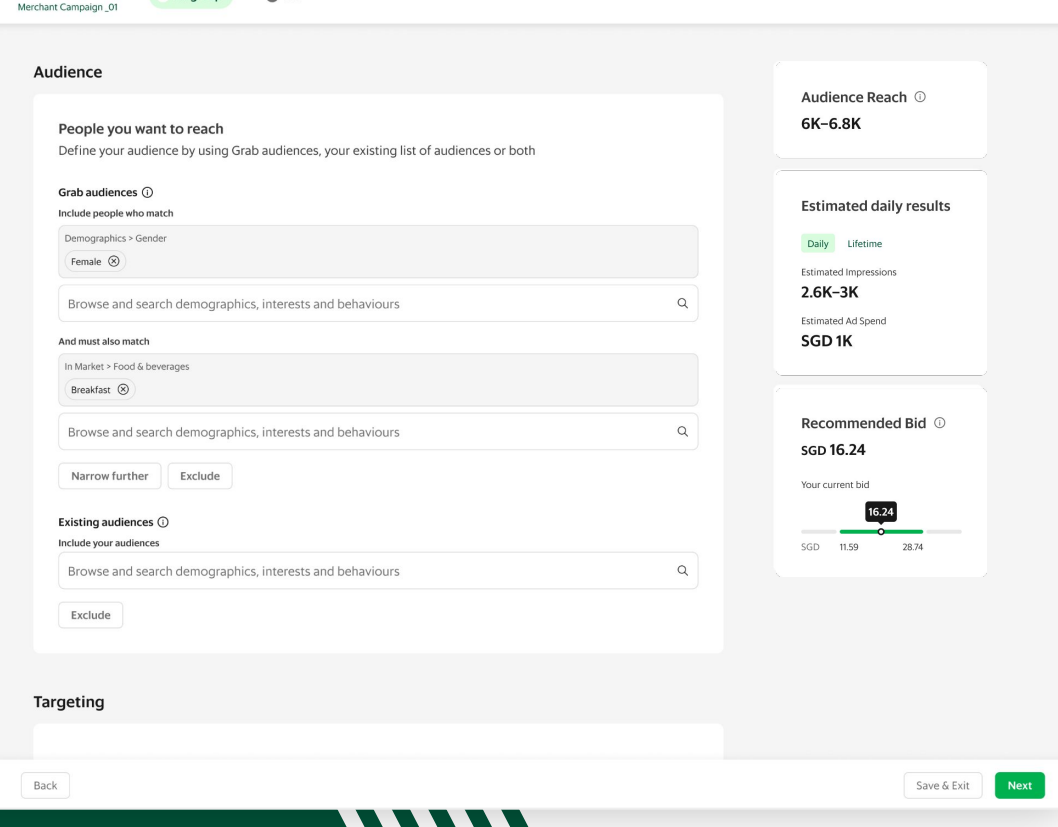

 $\times$ 

GrobAds

## **Define your audience**

Under **Existing audiences,** you can search and browse all existing customers, e.g. custom, lookalike audiences or use a previously defined and saved audience group.\*

GrabMerchant advertisers can also access default custom commerce audiences.

\*Saved audiences coming soon

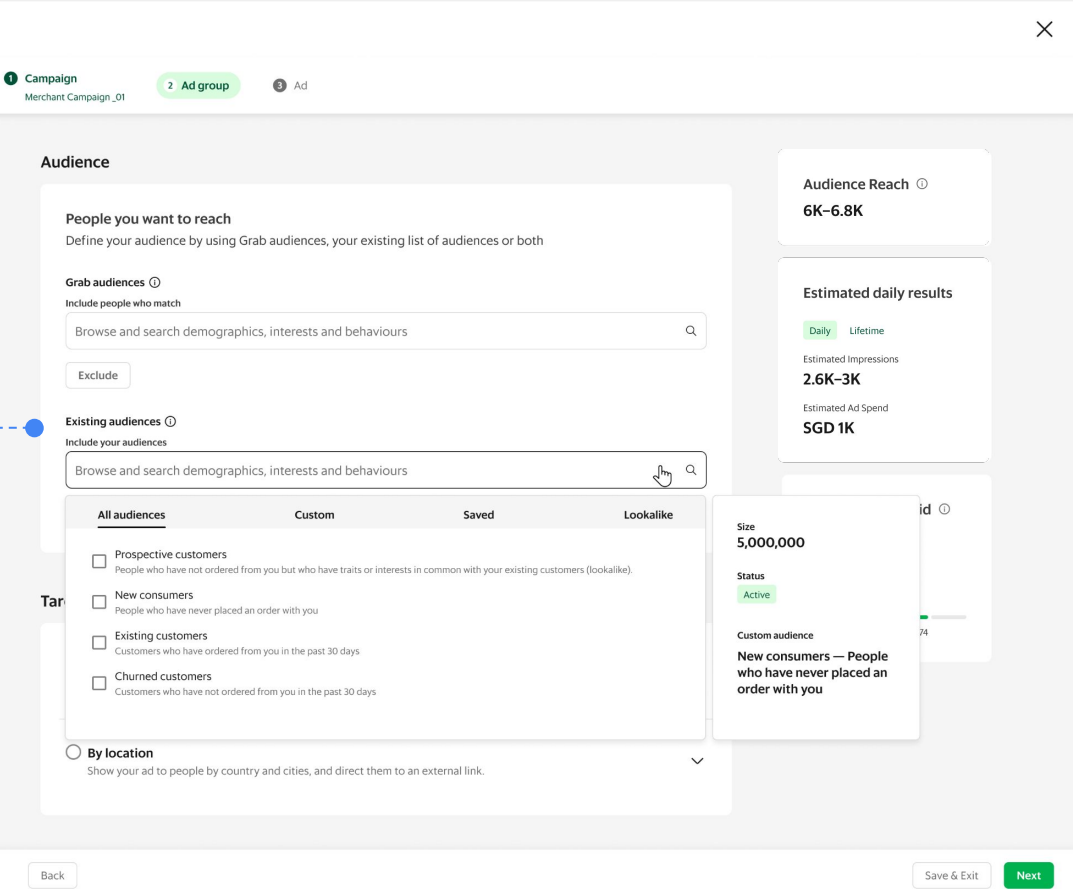

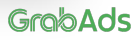

## **Define your audience**

To ensure your ads are only shown to your target customers and improve the cost effectiveness of your campaign, you can also defin who should not see your ads under **Exclude.**

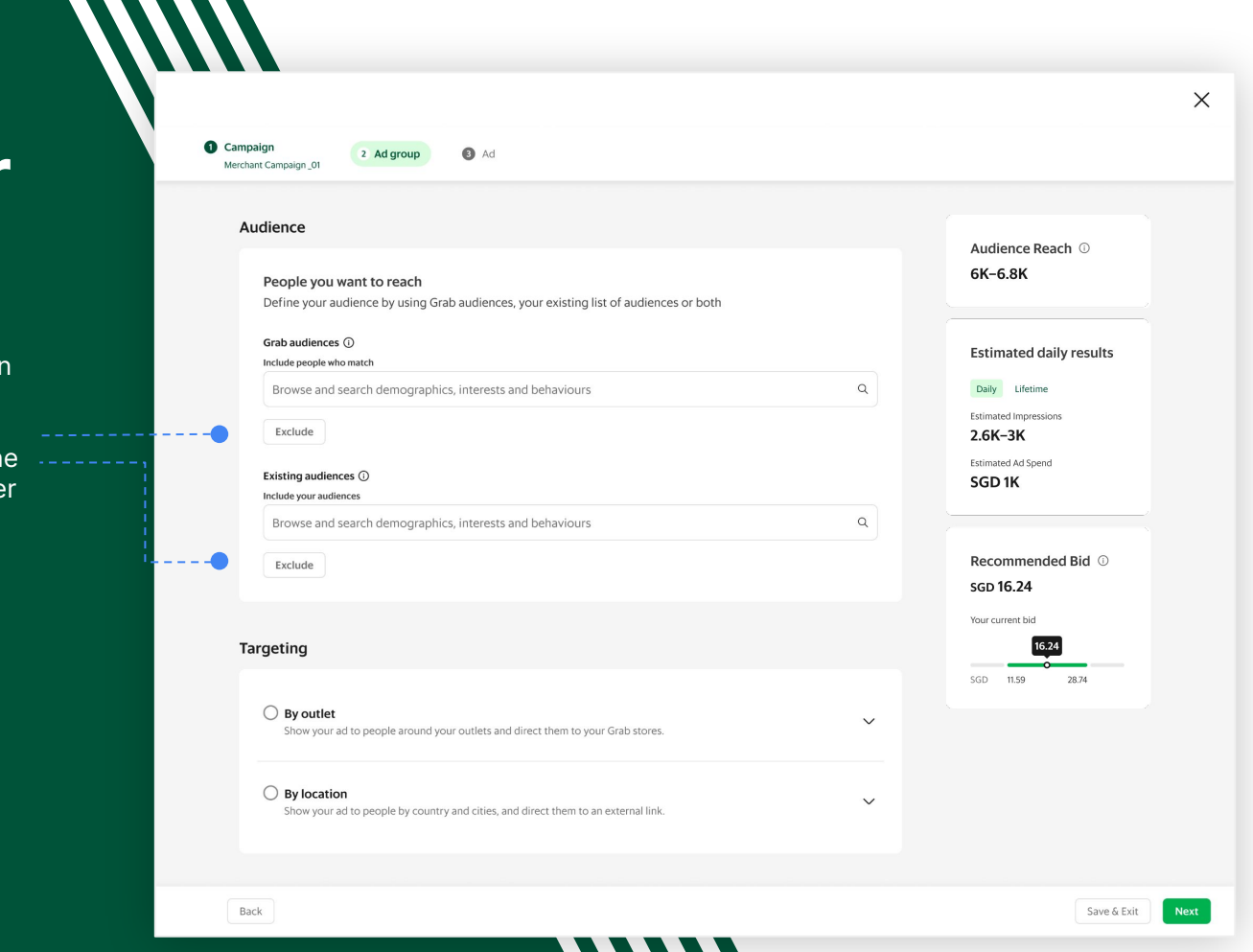

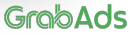

# **Add location targeting**

To ensure only relevant members of your target audience see your ads, **Targeting** further refines your ad display rules by Location or Outlet.

To advertise only in select cities and countries, select **Location.** People who click on your ads will be directed to your chosen landing page (e.g. your website).

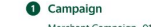

Back

**O** Ad 2 Ad group

#### Targeting Audience Reach ( 6K-6.8K  $\bigcap$  By outlet  $\checkmark$ Show your ad to people around your outlets and direct them to your Grab stores. **Estimated daily results O** By location  $\wedge$ Daily Lifetime Show your ad to people by country and cities, and direct them to an external link. **Estimated Impressions** Malaysia  $2.6K-3K$ Alor Setar (8) George Town (8) Kuala Lumpur (8) Estimated Ad Spend SGD<sub>1K</sub> Country Cities Malaysia  $\checkmark$ Multiple cities  $\check{~}$ Recommended Bid © **SGD 16.24** Your current bid

GrabAds

Next

 $16.24$ 

28.74

Save & Exit

SGD 11.59  $\times$ 

# **Add outlet targeting**

When you select Outlet, only people who can order from your chosen outlets (using Outlet IDs) will be shown your ads. People who click on your ads will be directed to your Grab Store.

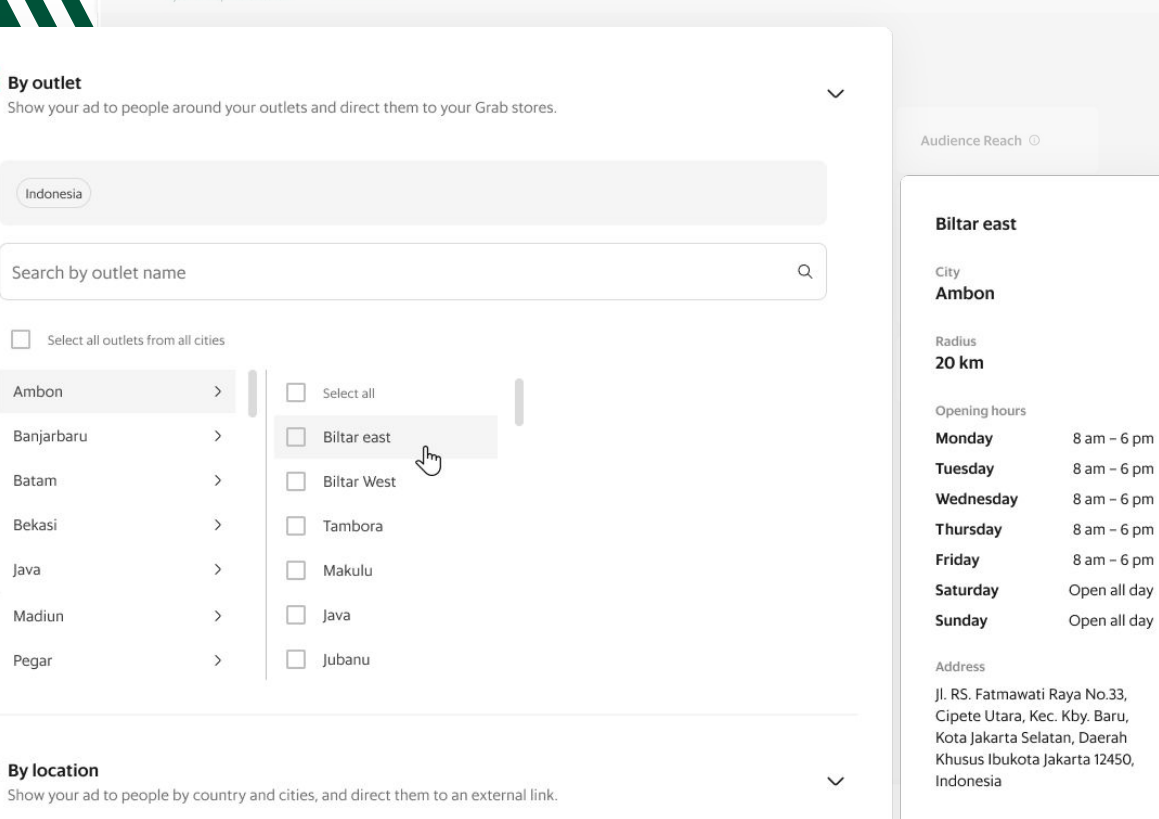

Campaign

 $\odot$ 

 $\bigcirc$ 

2 Ad group

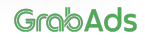

## **Check the estimated results**

At the top-right, you'll see Marketing Manager's predictions for your delivery, performance and bid price based on your ad group settings. You can toggle between **Lifetime**  and **Daily** estimated results.

These predictions are updated in real-time as you refine targeting and can be used to build the strategy of your campaign.

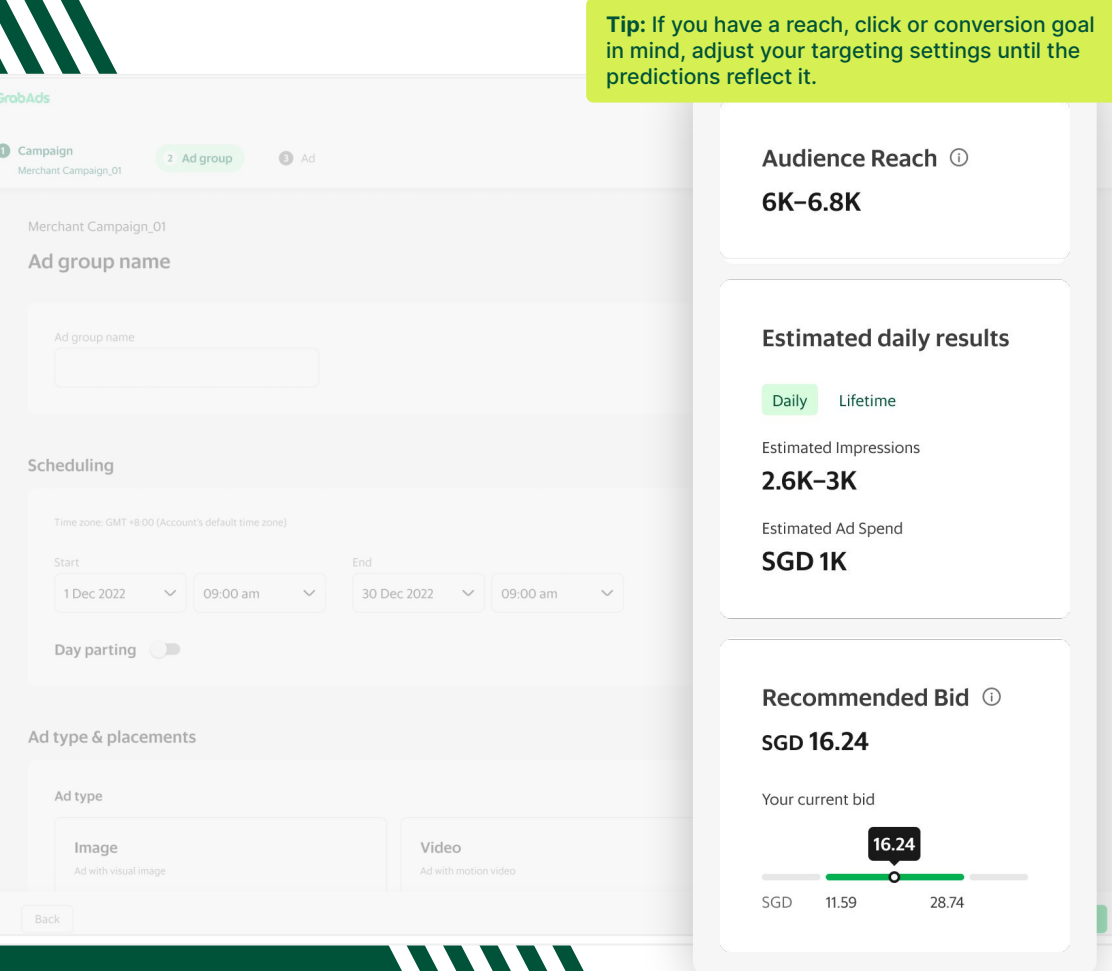

GrobAds

# **Confirm your bid**

You can also see a recommended bid price and price range under **Recommended bid**. The recommendation is based on your ad group targeting.

Keep learning: You'll only ever pay the minimum amount possible to win a placement. -Learn more in our **[Auctions](https://hodor-assets.grab.com/attachments/merchant/en-sg/articles/25460/rc-upload-1670835632794-6-%5BMarketing%20Manager%5D%20Auction%20Guide_v1.1.pdf?grab_external=true)** guide.

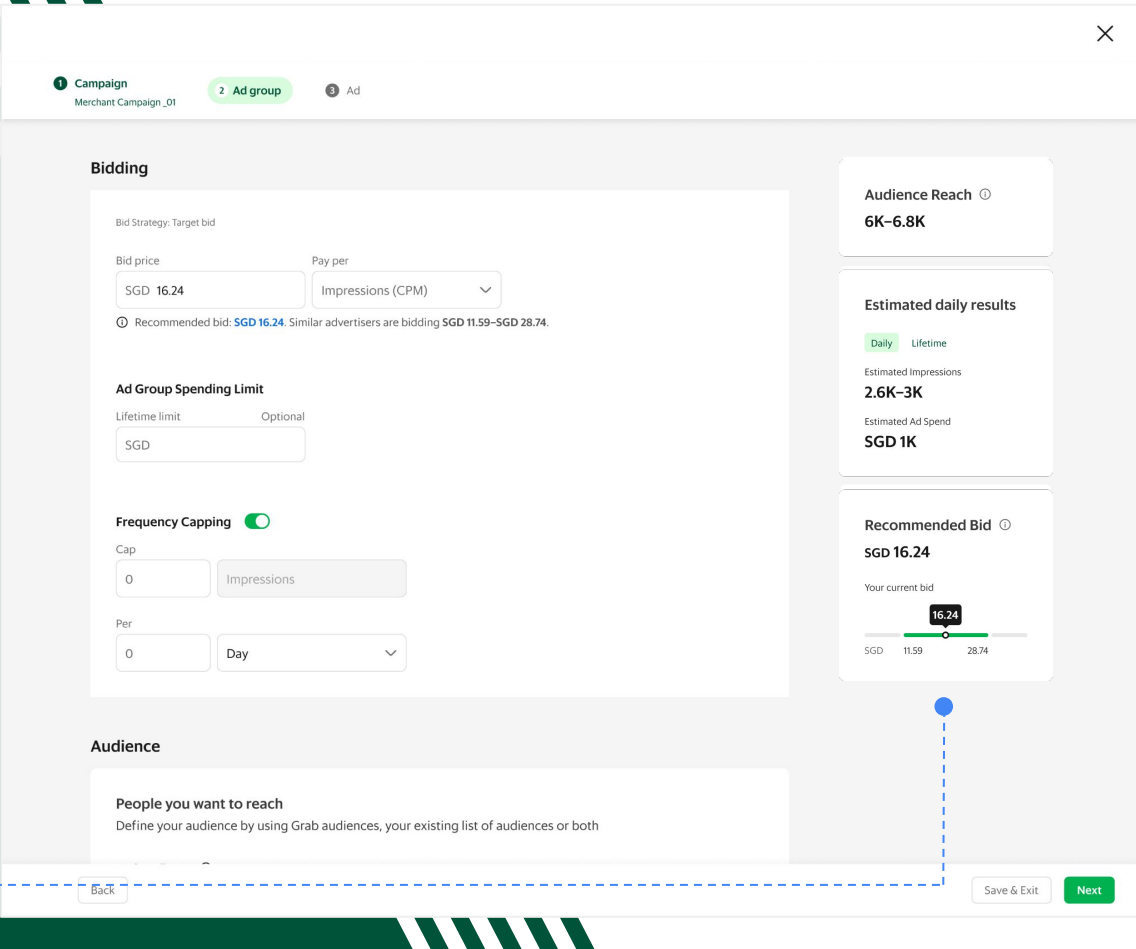

# **Save your ad group**

When you're done, don't forget to save your ad group by clicking **Next.**  You can edit your ad group later by selecting it from the Marketing Manager homepage via the **Ad Groups** tab.

You can also **Save and Exit** to keep your ad group in draft mode and come back to finalise the settings later.

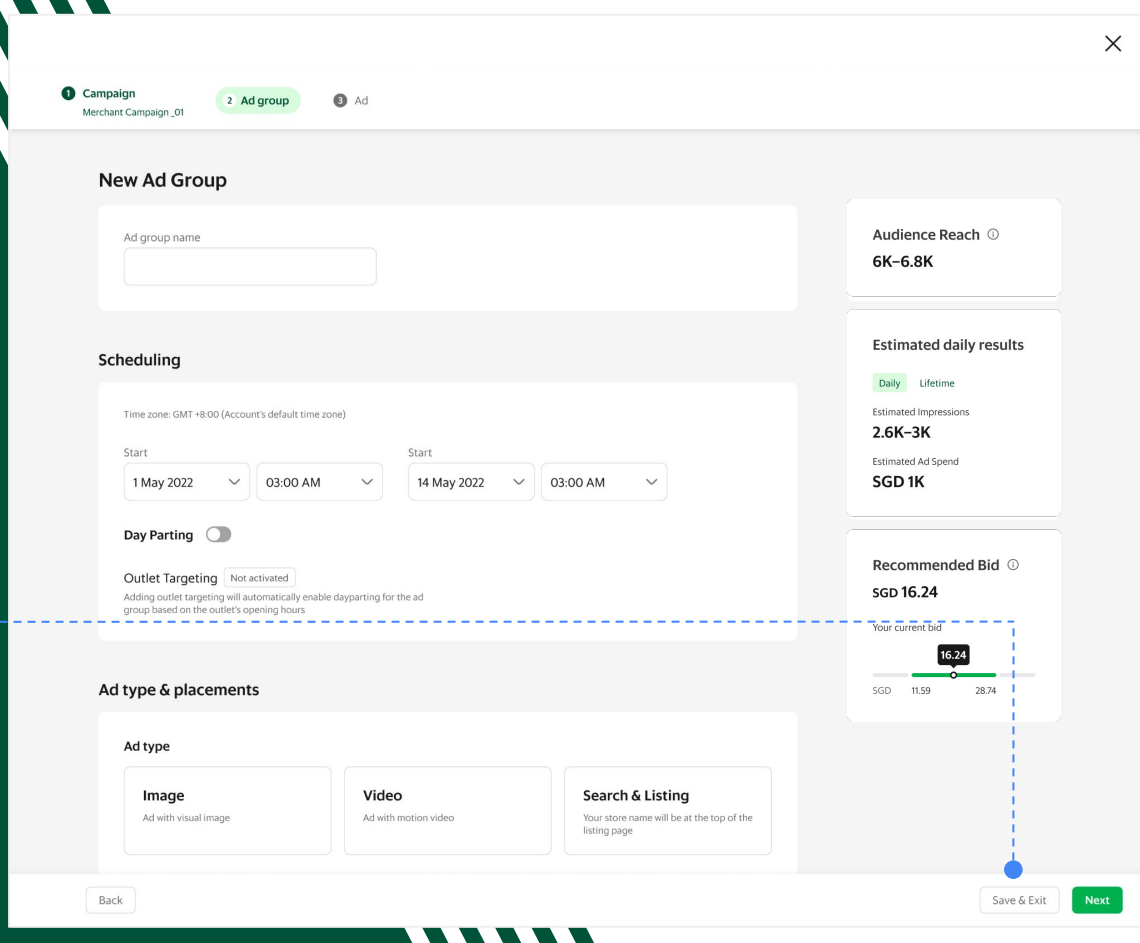

**GrobAds** 

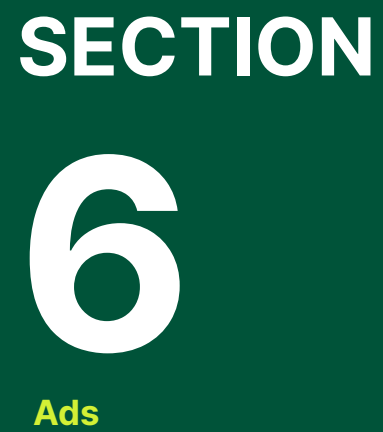

## **Ads**

Now you've set up your cam and ad groups, it's time to g creative with your ads.

**Define your Campaign**  $\bigcap$ 

**Configure your Ad Group**

**Create your Ad**O

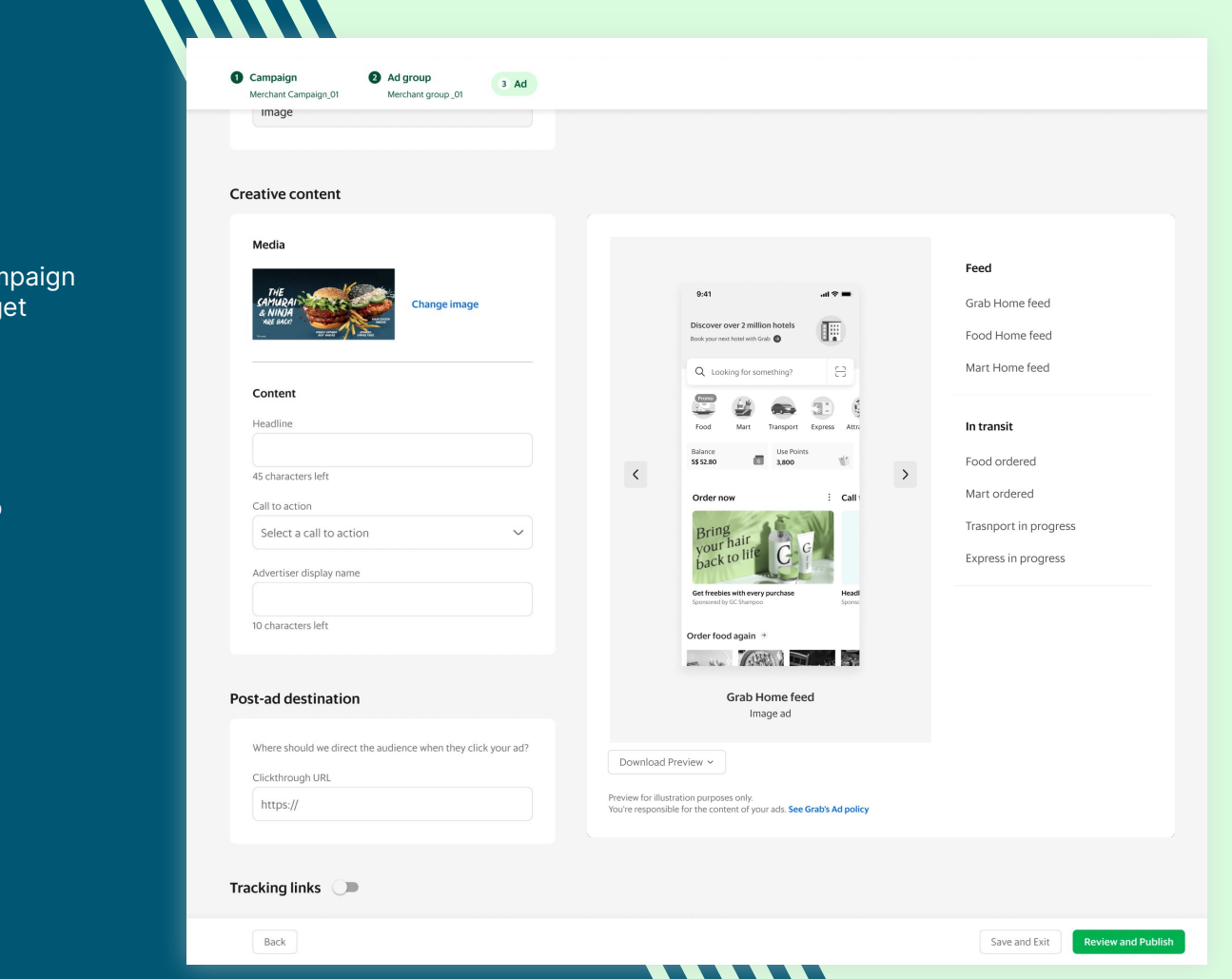

**177777** 

# **Ad creation made simple**

Your ads are what your audience will see and interact with across the Grab app.

In Marketing Manager, you can create image or video ads, tell compelling messages and define your post-click experience.

Remember, you can have more than one ad per ad group. Depending on your ad group settings, multiple ads let you A/B test your creative or allow Marketing Manager to optimise display based on what's more likely to lead to clicks.

**Note:** Search ads appear as sponsored versions of your Grab listings and cannot be edited.

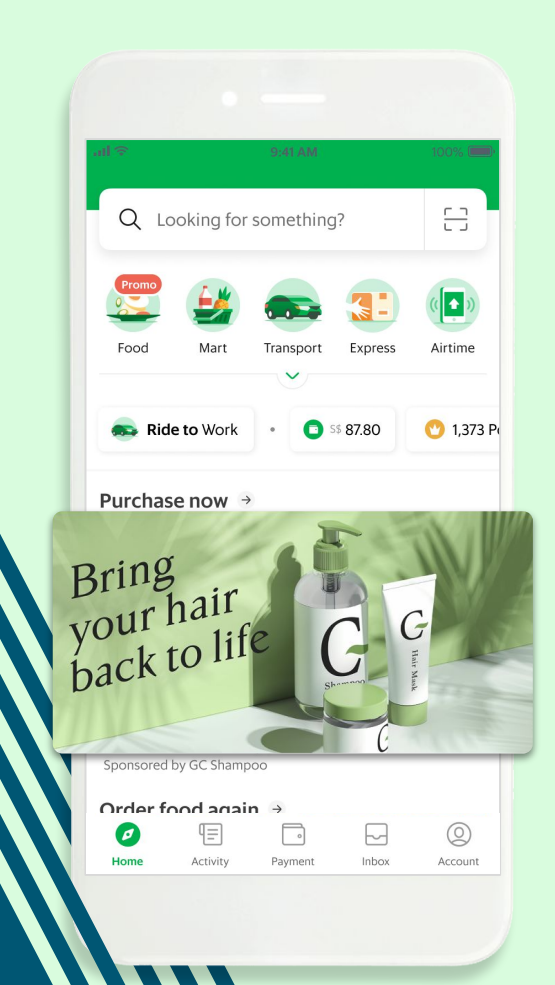

# **Start with your language**

The options shown when you reach this page will depend on whether you chose to create an **Image ad** or a **Video ad** in your ad group settings.

To make sure your ads resonate with your target audience, start by setting your **Ad content language.** The languages available are determined by your target countries.

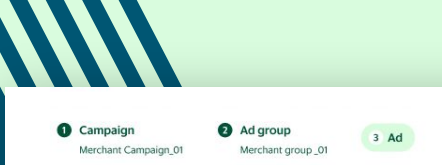

Merchant Campaign 01 > Merchant group 01

### Ad name

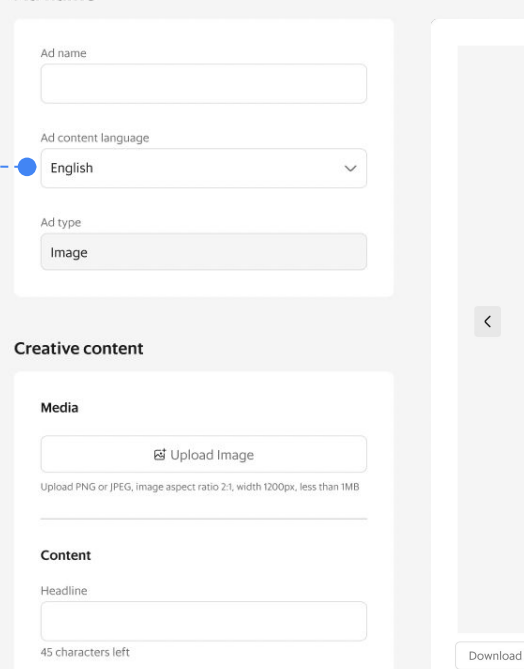

**Keep learning:** Learn all you need to know about preparing your creative assets in our **[Ad Types](https://hodor-assets.grab.com/attachments/merchant/en-sg/articles/25460/rc-upload-1670835632794-2-%5BMarketing%20Manager%5D%20Ad%20Types%20&%20Placement%20Guide_v1.1.pdf?grab_external=true) [and Placements](https://hodor-assets.grab.com/attachments/merchant/en-sg/articles/25460/rc-upload-1670835632794-2-%5BMarketing%20Manager%5D%20Ad%20Types%20&%20Placement%20Guide_v1.1.pdf?grab_external=true)** guide.

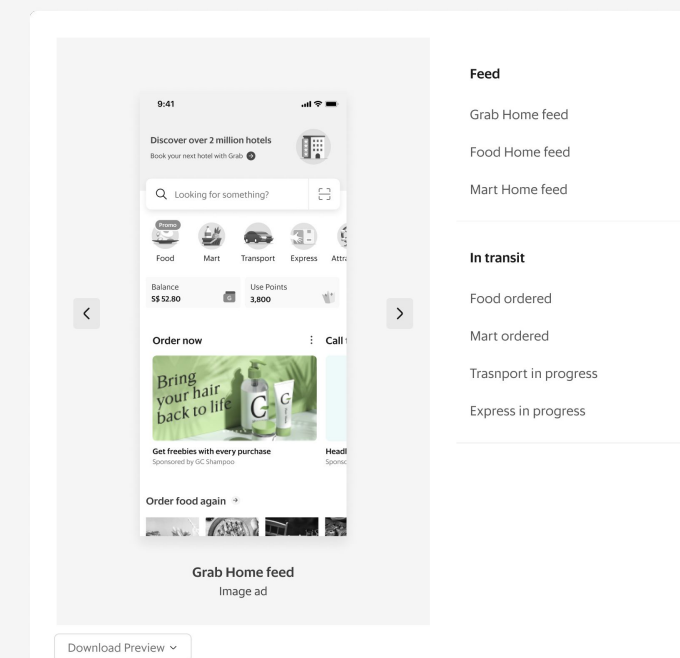

**GrobAds** 

## **Set your search & listings ad destination**

If you're creating a **Search ad**, specify where you would like your consumers to go to once they click your ad in the post-ad destination field.

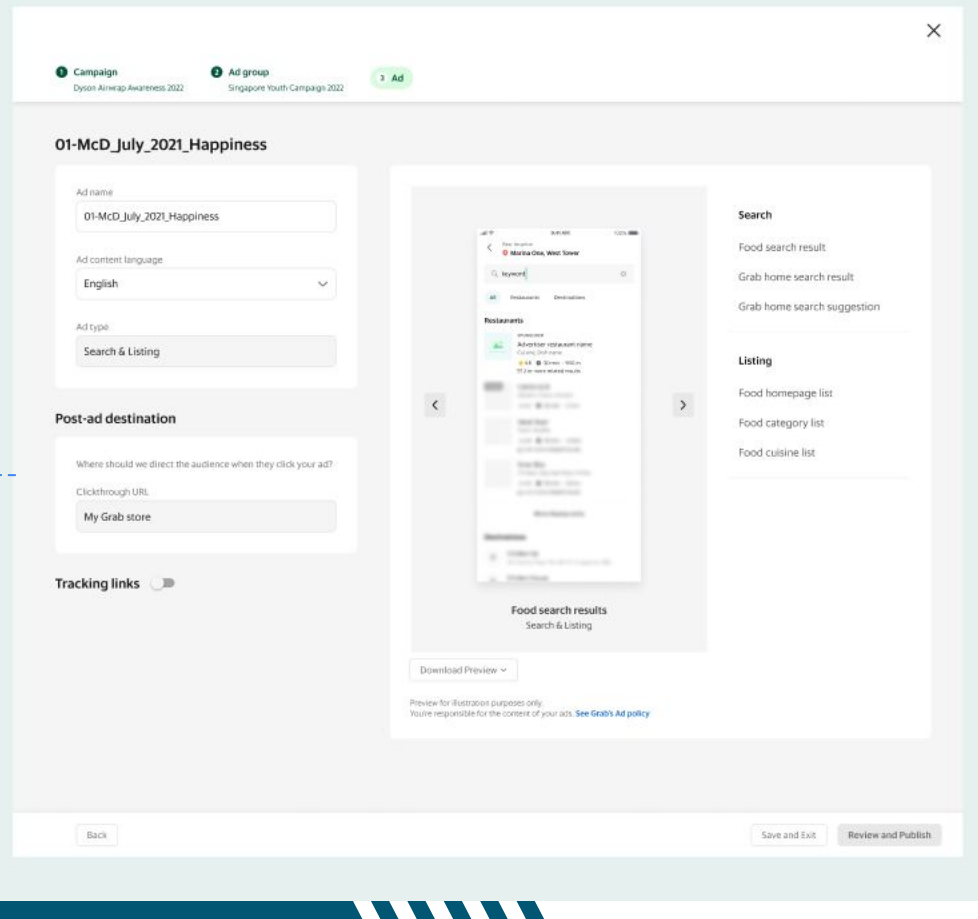

# **Upload** Call to action (CTA). **your image**

If you're creating an **Image ad,**  start by uploading a clear, beautiful picture of your product under **Media.** Your image aspect ratio should be 2:1 and the file no larger than 1MB.

**[See all specifications](https://hodor-assets.grab.com/attachments/merchant/en-sg/articles/25460/rc-upload-1670835632794-2-%5BMarketing%20Manager%5D%20Ad%20Types%20&%20Placement%20Guide_v1.1.pdf?grab_external=true)**

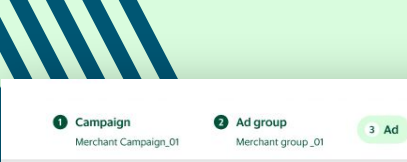

Ad name

Ad conter

Ad type Image

Media

Headline

45 charac

**Tip:** Adding text to your image can be a good way to attract attention. But, if you do, make sure it doesn't repeat the message that will display in your headline or

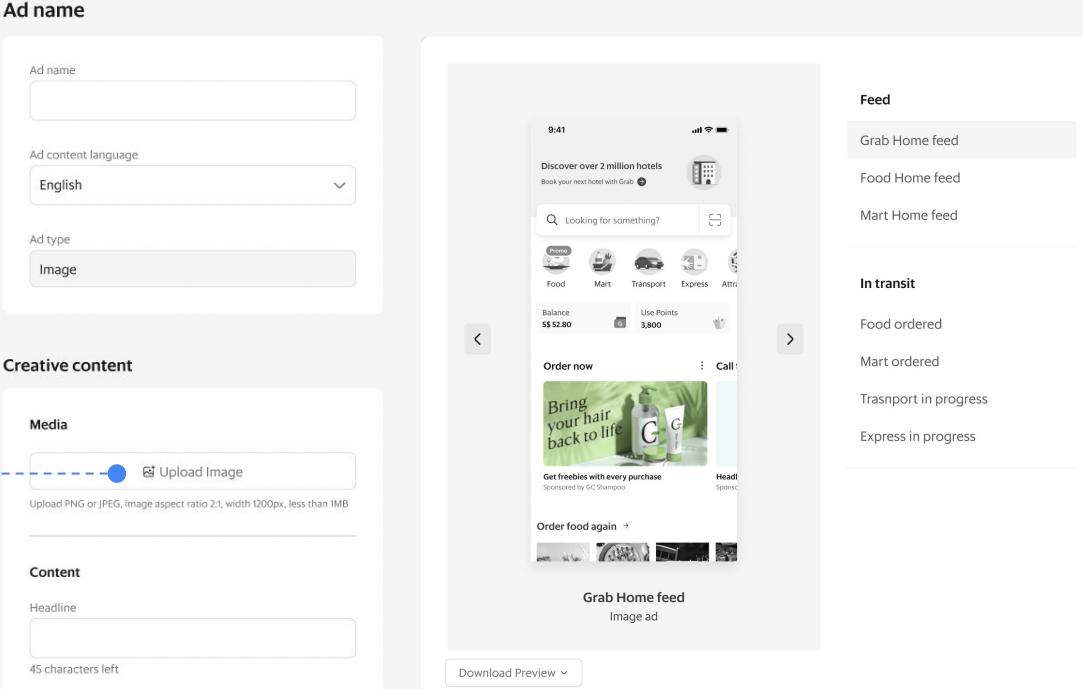

# **Review your image**

On the right-hand side, you can see a real-time preview of your ad as it will appear in various placements through the Grab app.

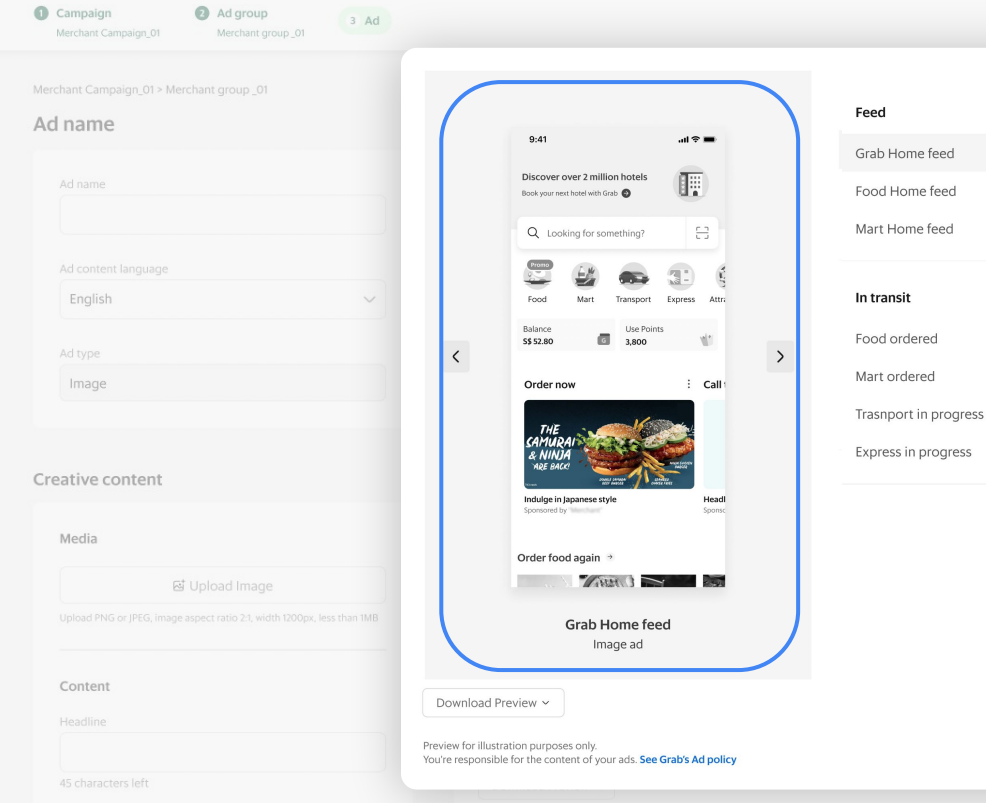

# **Upload your video**

If you're creating a **Video ad**, you can upload your engaging video directly, or add it with a VAST tag.

## **[See all specifications](https://hodor-assets.grab.com/attachments/merchant/en-sg/articles/25460/rc-upload-1670835632794-2-%5BMarketing%20Manager%5D%20Ad%20Types%20&%20Placement%20Guide_v1.1.pdf?grab_external=true)**

\*GrabFood and GrabMart feed placements for video coming soon

## Ad group Campaign  $3$  Ad Merchant Campaign 01 Merchant group 01

**Creative content** 

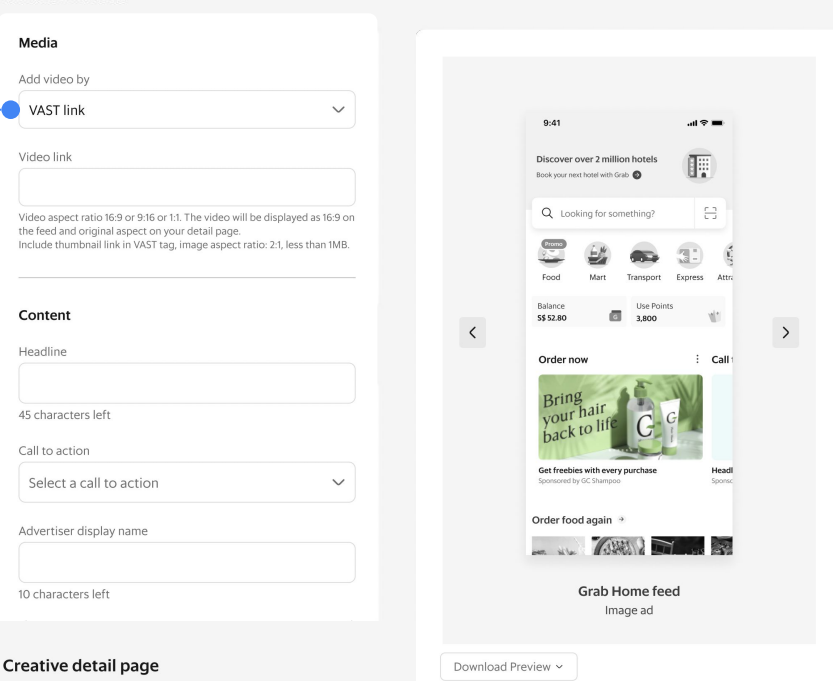

**Tip:** Videos will display as 16:9 in Feeds. Make sure your ad is set up for this display ratio to optimise views.

> Feed Grab Home feed Food Home feed Mart Home feed

In transit Food ordered Mart ordered Trasnport in progress Express in progress

GrobAds

# **Review your video**

If you're uploading your video, you can also upload a thumbnail image to display before your ad plays.

Once you've uploaded or linked your video, you can see a real-time preview of your ad as it will appear in various placements through the Grab app on the right-hand side.

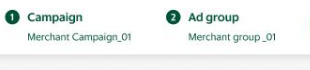

 $3$  Ad

#### **Creative content**

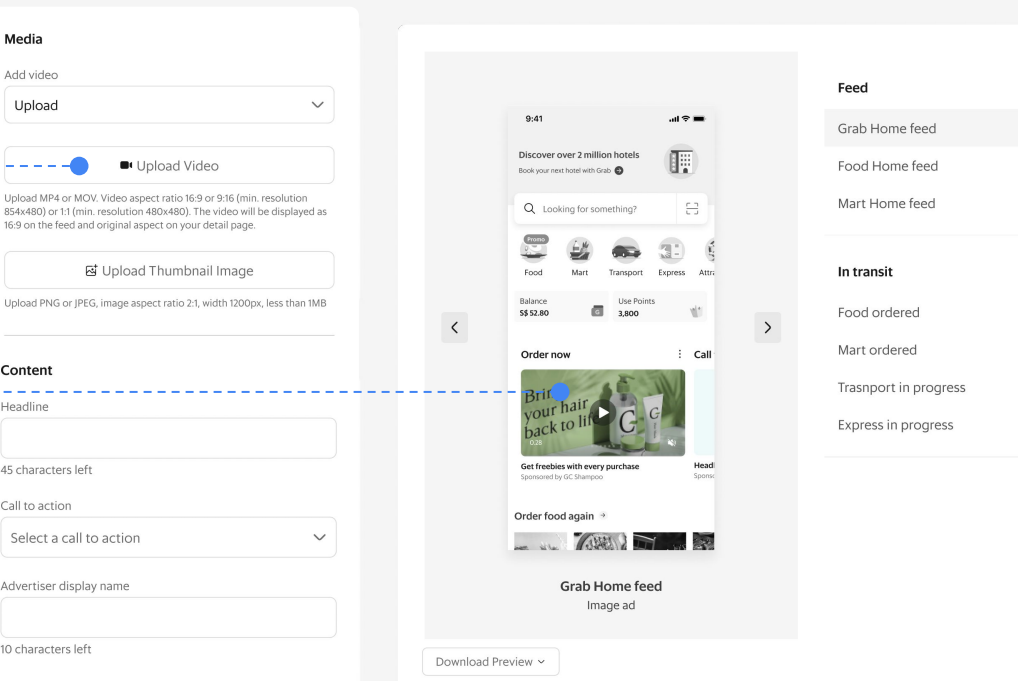

# **Add your creative copy**

Once your image or video has been uploaded, it's time for your copy.

Your **Headline** is where you can enter the main message of your ad. You have 45 characters, including spaces and punctuation, to get your message across so make sure you keep it short and snappy.

Under **Call to action,** choose the CTA that best describes the action you'd like customers to take. Your call to action will appear above your image.

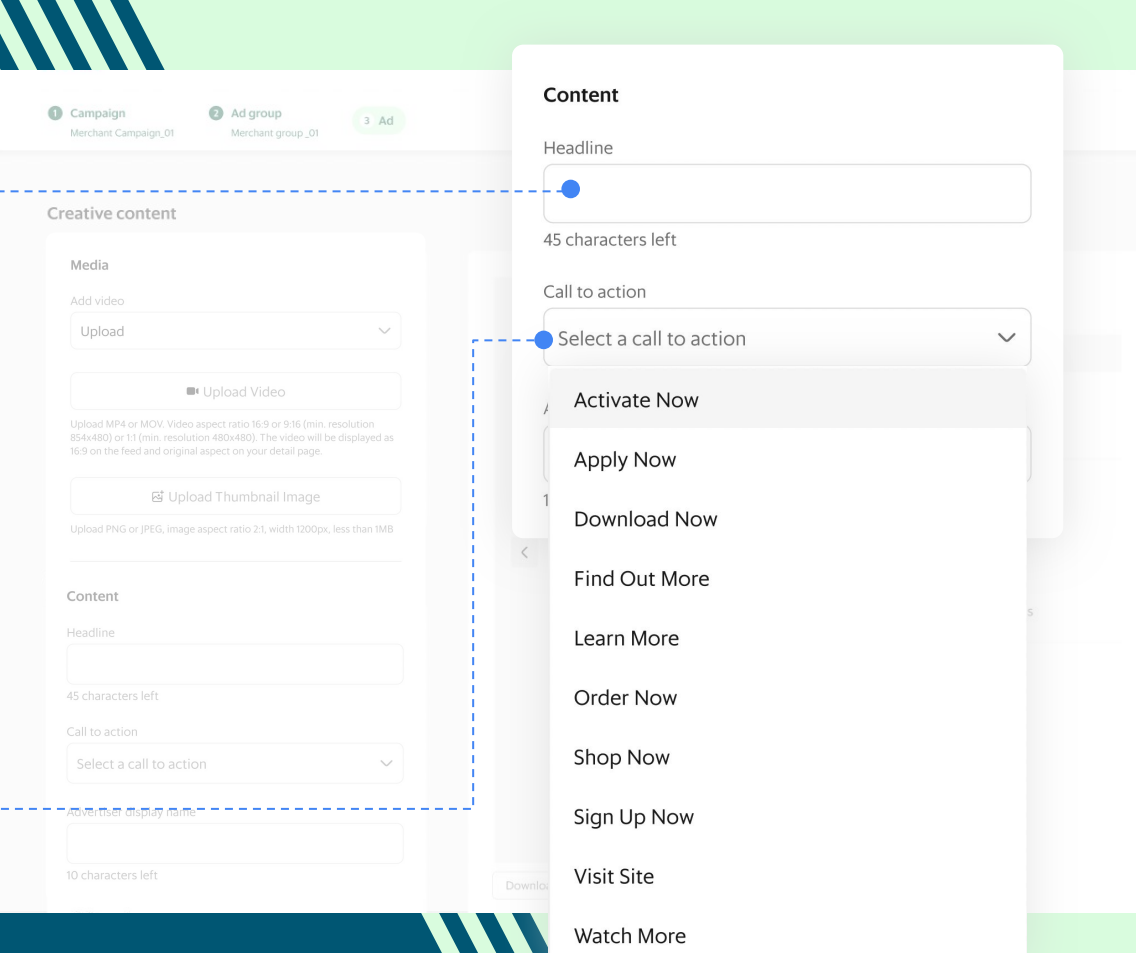

## GrobAds

# **Add your creative copy**

Your **Advertiser display name** will be pre-filled and capped at 10 characters, including spaces.

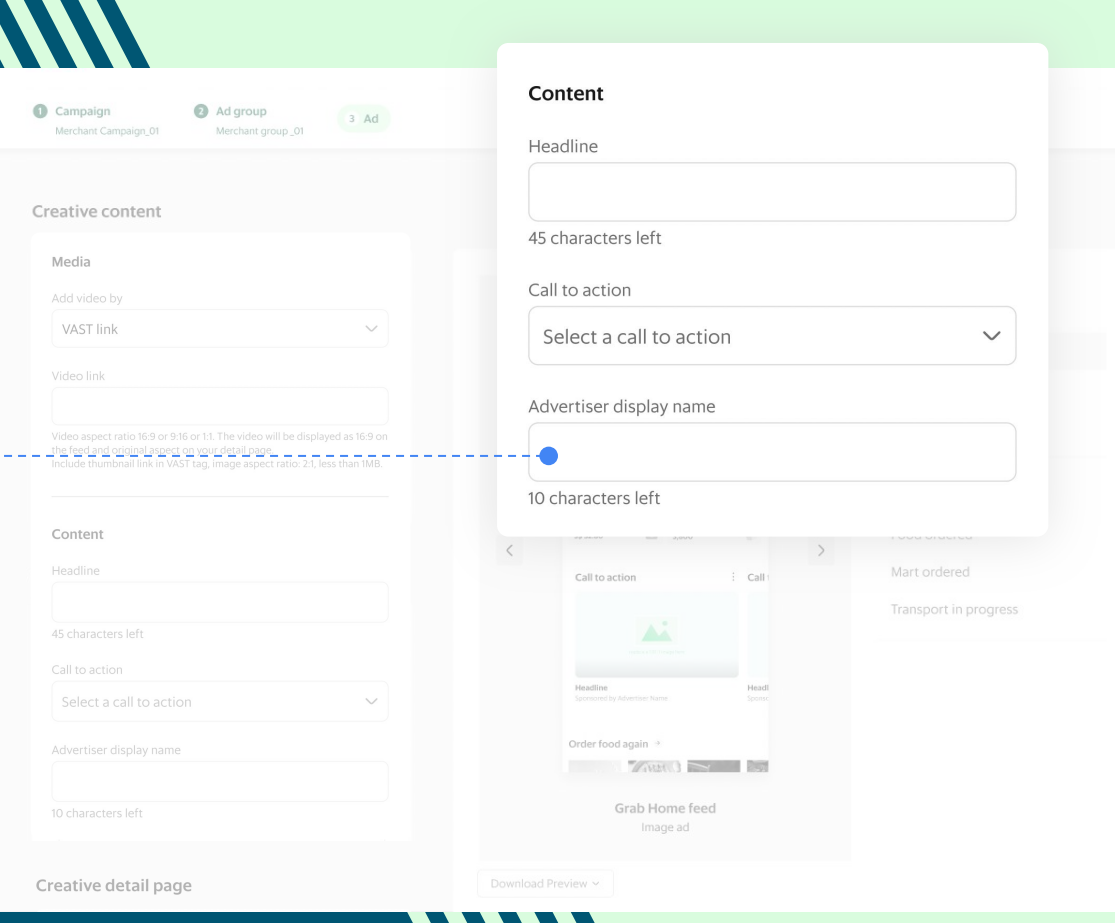

## **Write a detail page for your video ad**

Your **Detail page** is additional real estate for you to talk about your product. It's shown to customers when they click on your video. Treat it as a complimentary pitch to accompany your asset.

To remind your viewers to take action, choose another CTA for your detail page from the **Detail page call to action buttons** drop-down.

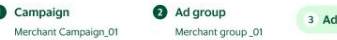

#### Create detail page

#### Description

Satisfy all of your J-cravings with our new Japanese sauce. Packed with onions, apples and spices coated over crispy chicken or juicy beef patty - it hits all the sweet and spicy notes! Order the new Samurai Beef Burger today!

### Detail page call to action button

## Order now  $\checkmark$ **Post-ad destination**  $\langle$ Where should we direct the audience when they click your ad<sub>7</sub> ◯ To external website Seamlessly load your webpage inside Grab app.  $\bigcirc$  To another mobile app Directly open the mobile app if it is installed on the user's device. Otherwise, open the URL as regular website. ◯ To a Grab page Bring the user to specific page within the Grab app. Clickthrough URL https://

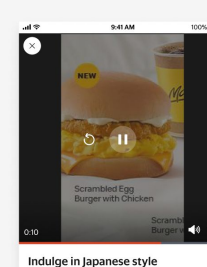

Satisfy all of your l-crayings with our new lapanese sauce. Packed with onions, apples and spices coated over crispy chicken or juicy beef patty - it hits all the sweet and spicy notes! Order the new Samurai Beef **Burger today** 

#### Feed

Grab Home feed

Food Home feed

Mart Home feed

In transit

Food ordered

Mart ordered

Trasnport in progress

Express in progress

Post-ad destination

Grab∆ds

Detail page

Post-ad destination Detail page

Download Preview ~

**3**

# **Define the next step**

Finally, set the next step in your customers' journey where they'll go after clicking on your ad.

If your ad group is set to **Outlet targeting,**  we'll automatically send your customers to your Grab store to complete their transaction.

Otherwise, you can choose between:

**To external website:** This will load your webpage within the Grab app for a seamless customer experience. **1**

**To another mobile app:** If the customer already has your app installed, it will open on their device. If they don't, the webpage will open within the Grab app. **2**

**To a Grab page:** This will send your customers to your chosen page (for example, your GrabStore) within the Grab app.

As always, you can see a preview of what your customers will see in the post-ad destination on the right-hand side.

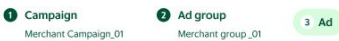

#### Create detail page

Description Satisfy all of your J-cravings with our new Japanese sauce. Packed with onions, apples and spices coated over crispy chicken or juicy beef patty - it hits all the sweet and spicy notes! Order the new Samurai Beef Burger today!

Detail page call to action button Order now

ad?

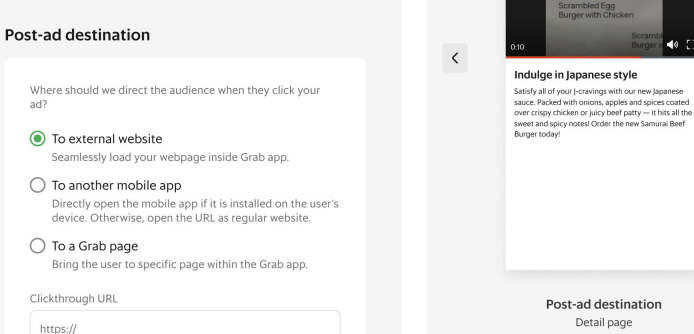

 $\checkmark$ 

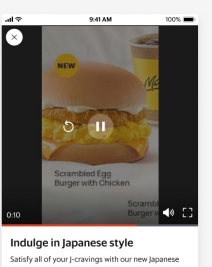

### Feed

Grab Home feed Food Home feed

Mart Home feed

### In transit

Food ordered

Mart ordered

Trasnport in progress

Express in progress

Post-ad destination

Detail page

Download Preview ~

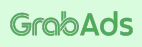

# **Add tracking**

If you'd like to use third-party trackers to track your ad performance, toggle on **Tracking links.** 

 $\bullet$ 

Here you can add links to track **Clicks, Impressions,** and **Viewabilty.**

This is an optional step. Whether you add external tracking or not, you'll be able to see all these details, and more, in Marketing Manager once your ad is live.

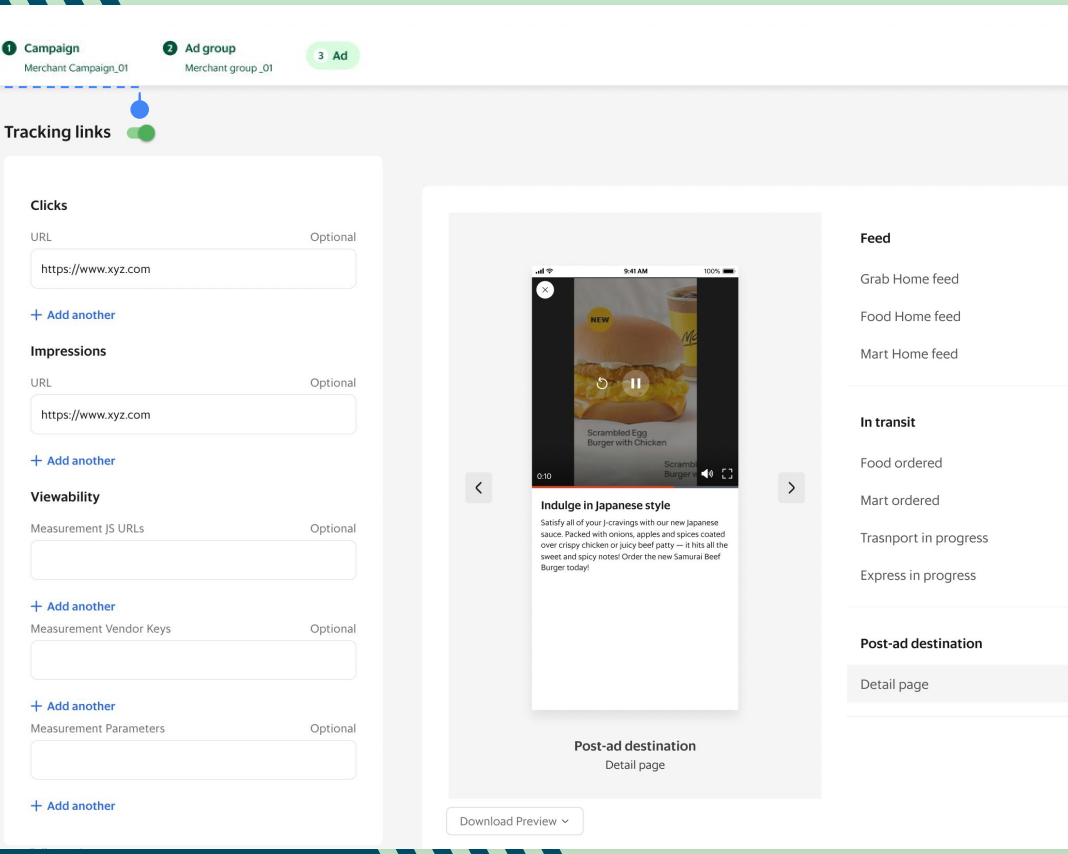

# **Review and publish**

The final step is to review your entire campaign.

On the **Review and publish** page, take a moment to double-check all your **Campaign, Ad Group** and **Ad** information. You can go back to make updates as needed.

When everything looks good, click **Publish** to submit your ad for review.

Congratulations! You've created your first marketing campaign on Grab.

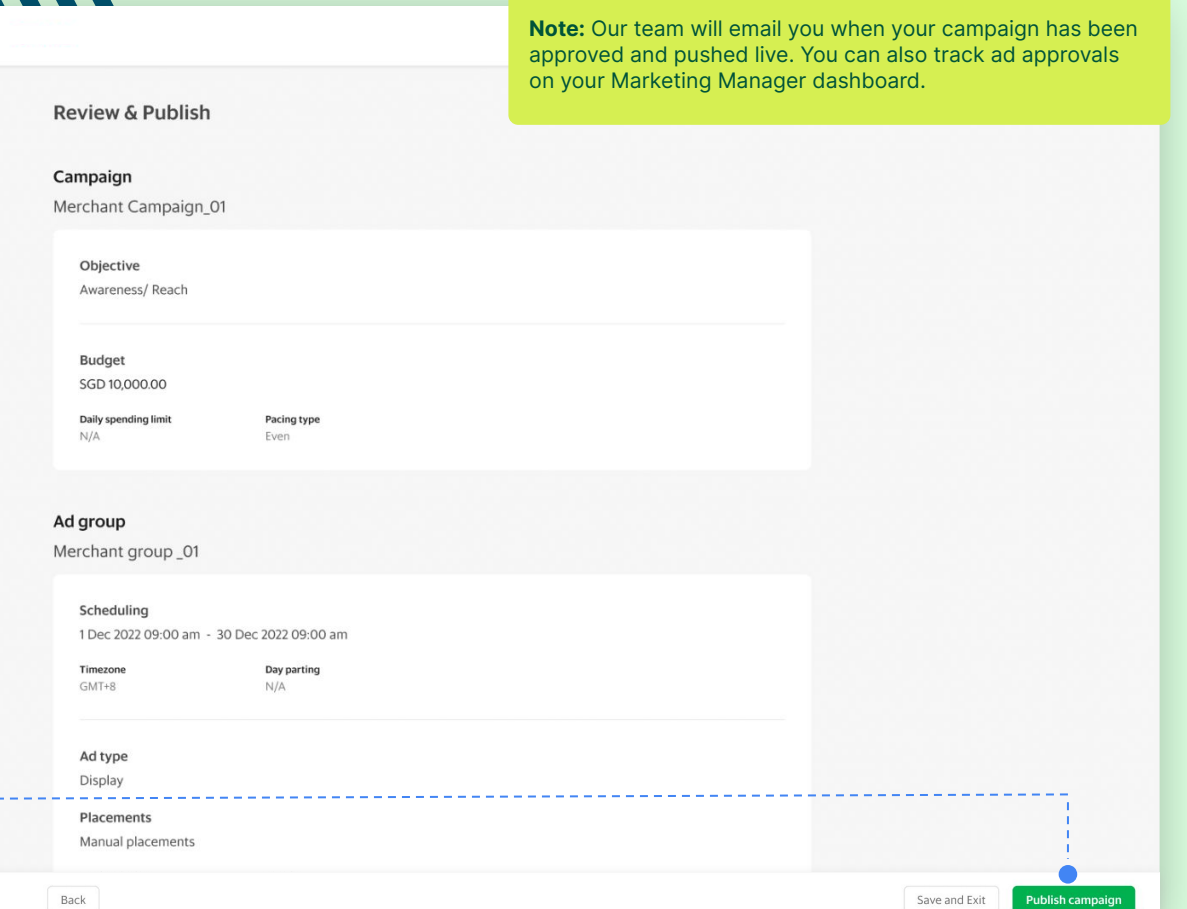

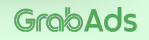

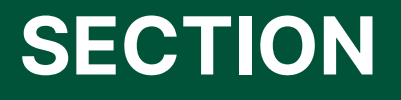

**7 Manage your campaigns**

## **Manage your campaigns**

Grob<br>Merchant  $\circledcirc$  $\Box$  $\theta$  $\otimes$  $\odot$ 

> $\blacksquare$  $\Theta$  $\qquad \qquad \oplus$  $\sqrt{e}$

One you've created your campaign, your Marketing Manager dashboard will show your high-level campaign details in one neat view. This lets you view the performance of all your campaigns on one screen.

Remember, you can search and filter your campaigns to refine your view.

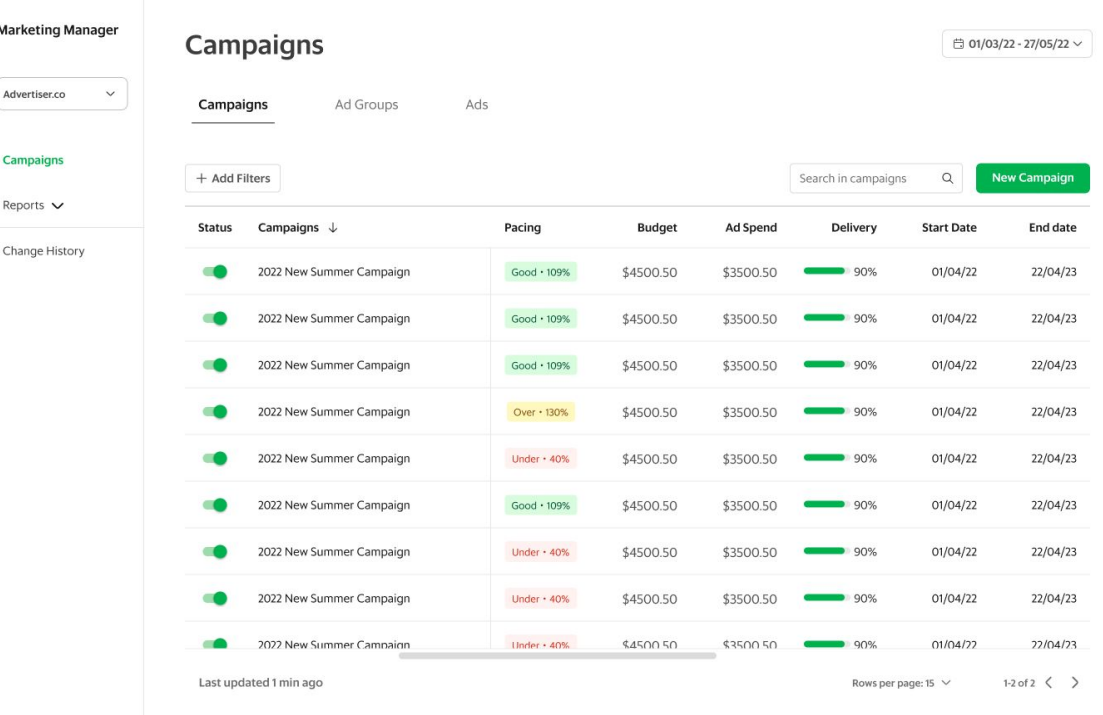

## **Fast insights to keep you in control**

One view to navigate all your campaigns, ad groups and ads

See how your campaigns are performing in real time

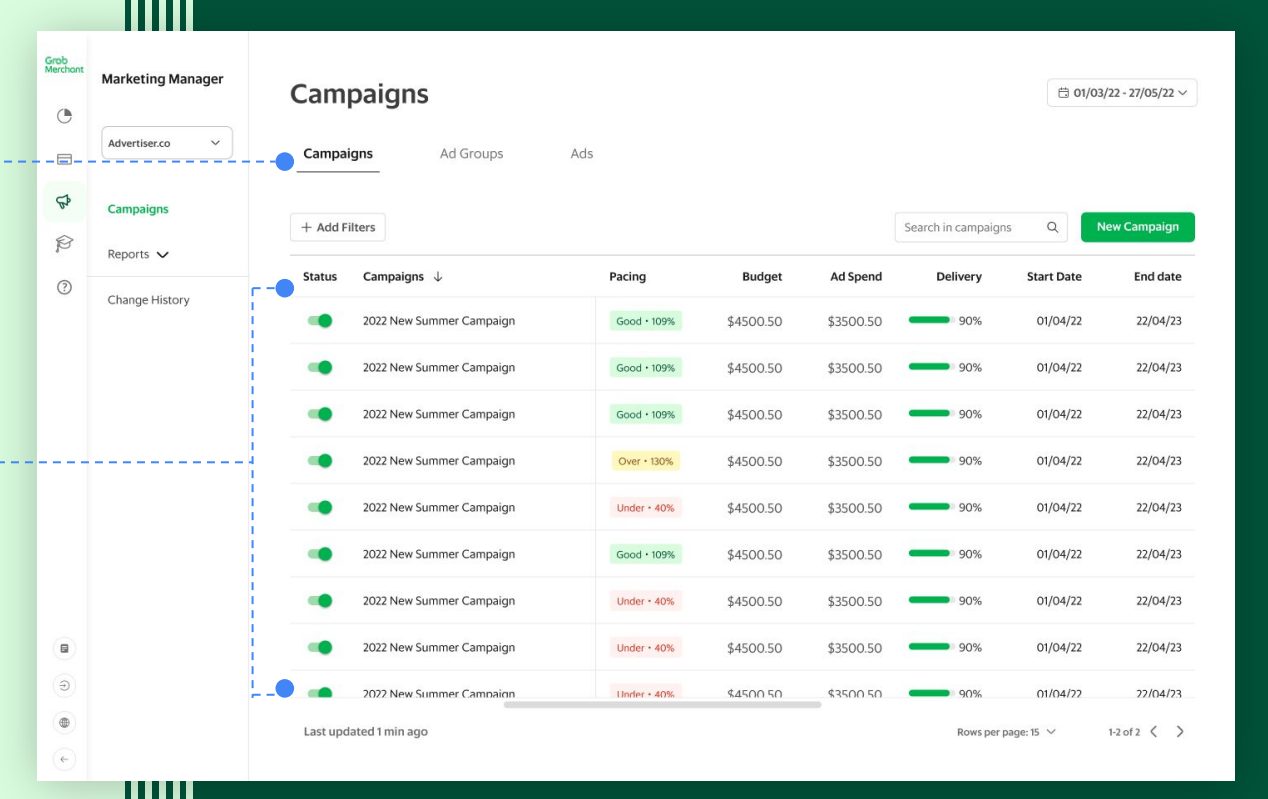

5

## **Fast insights to keep you in control**

Use filters to find a specific  $\overline{1}$ 1 (2) (3) (4) (5) campaign

 $\mathbf{2}$ Pause your campaigns as you like

 $\sqrt{3}$ Work in language of your choice

 $\overline{4}$ Search across all your campaigns

View both completed and live campaigns

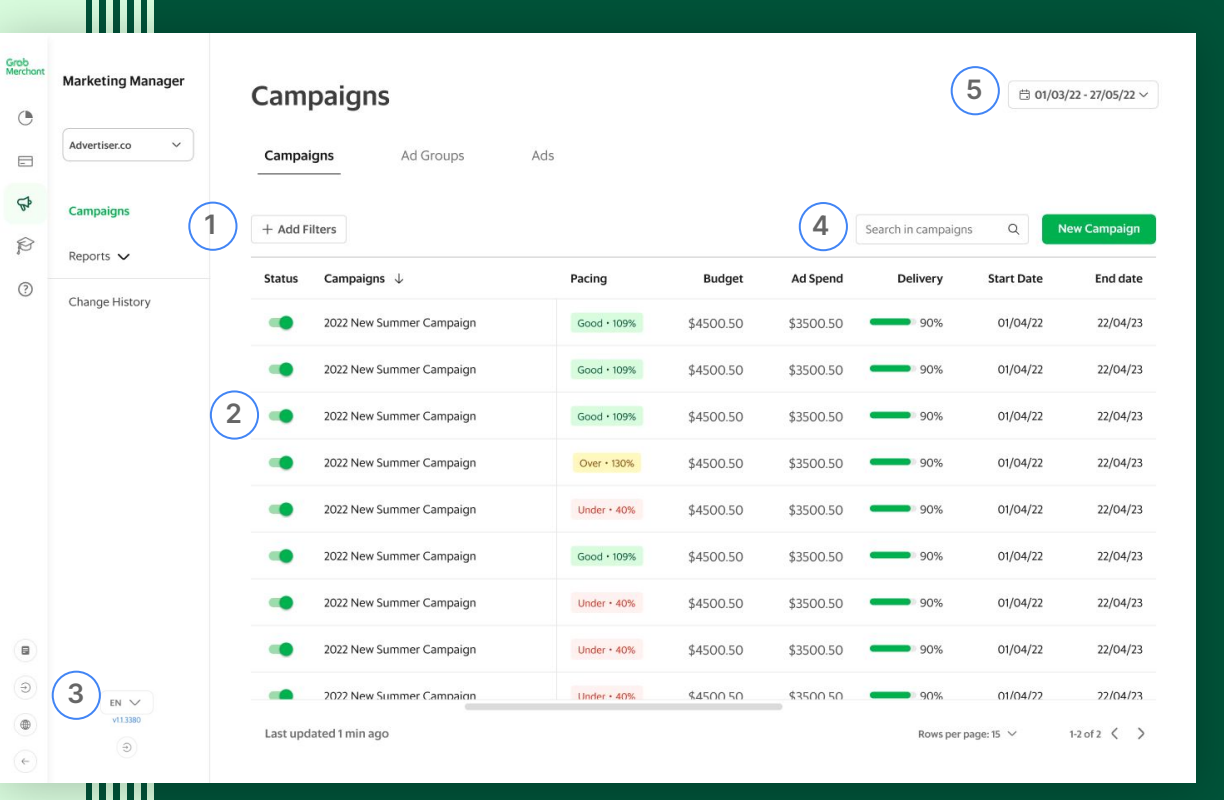

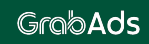

# **Edit your campaigns**

 $\circ$  $\Box$  $\Phi$  $\otimes$  $(?)$ 

€  $\Theta$  $\begin{picture}(40,4) \put(0,0){\line(1,0){155}} \put(15,0){\line(1,0){155}} \put(15,0){\line(1,0){155}} \put(15,0){\line(1,0){155}} \put(15,0){\line(1,0){155}} \put(15,0){\line(1,0){155}} \put(15,0){\line(1,0){155}} \put(15,0){\line(1,0){155}} \put(15,0){\line(1,0){155}} \put(15,0){\line(1,0){155}} \put(15,0){\line(1,0){155}} \put$  $\sqrt{2}$ 

To edit a campaign, hover over the campaign name and select the edit-orpencil icon.

You can also edit your ad groups and ads.

Any changes you make to your campaigns and ad groups will take effect immediately. Updated ads will be submitted for Grab review. They will start running once they've been approved, depending on your campaign start date.

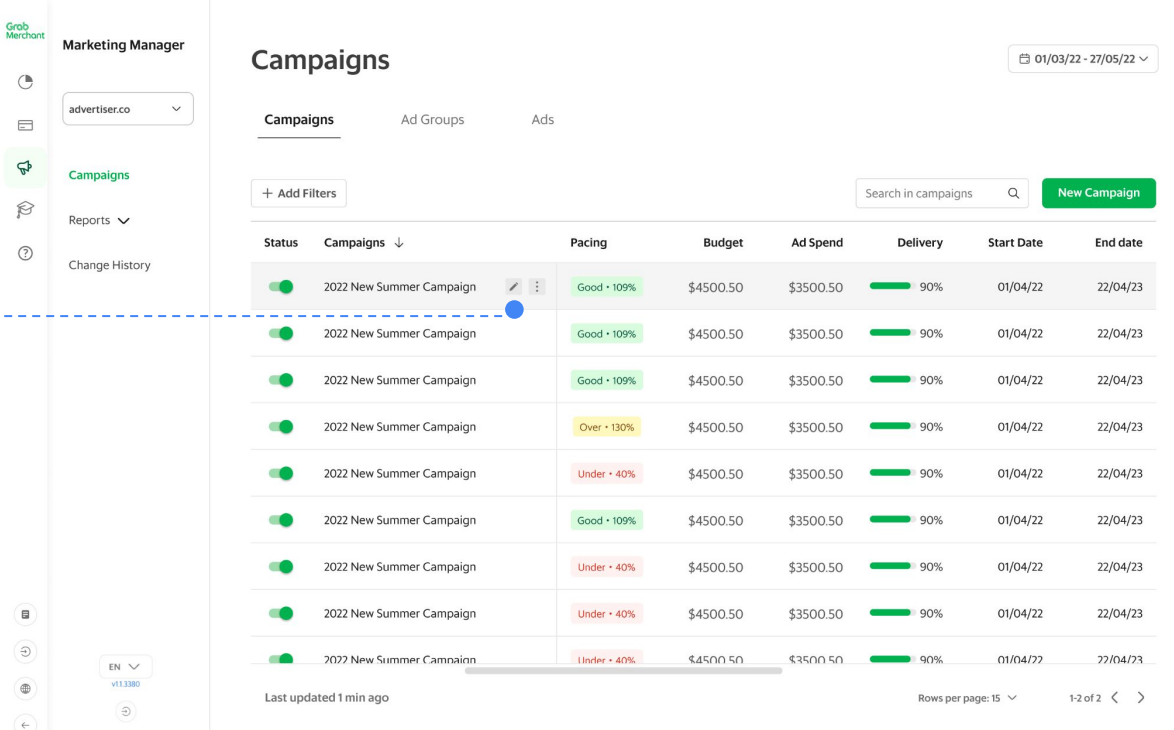

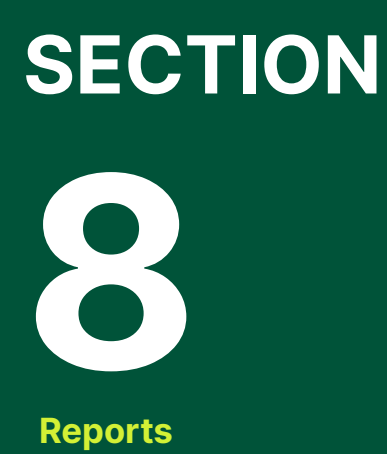

Keep learning: Learn all about Marketing Manager's reporting functionality in our **[Reporting](https://hodor-assets.grab.com/attachments/merchant/en-sg/articles/25460/rc-upload-1670835632794-4-%5BMarketing%20Manager%5D%20Reporting%20Guide_v1.1.pdf?grab_external=true)** guide.

**SECTION 8**

# **Explore impact and extract insights**

Our real-time reporting dashboard lets you:

**Measure returns:** Understand the true cost and impact of your marketing campaigns.

**Stay updated:** Check in on your campaign performance at any time.

**Improve results:** Slice and dice data to extract nuanced insights that help make your campaigns more effective.

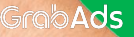
#### **SECTION 8**

# **Customise your view for maximum insights**

#### **Filter**  $(1)$

Use entity and metric filters to customise your reports and extract focused insights

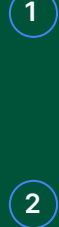

## **Navigate**

Quickly jump to the reports most important to you

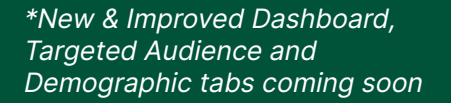

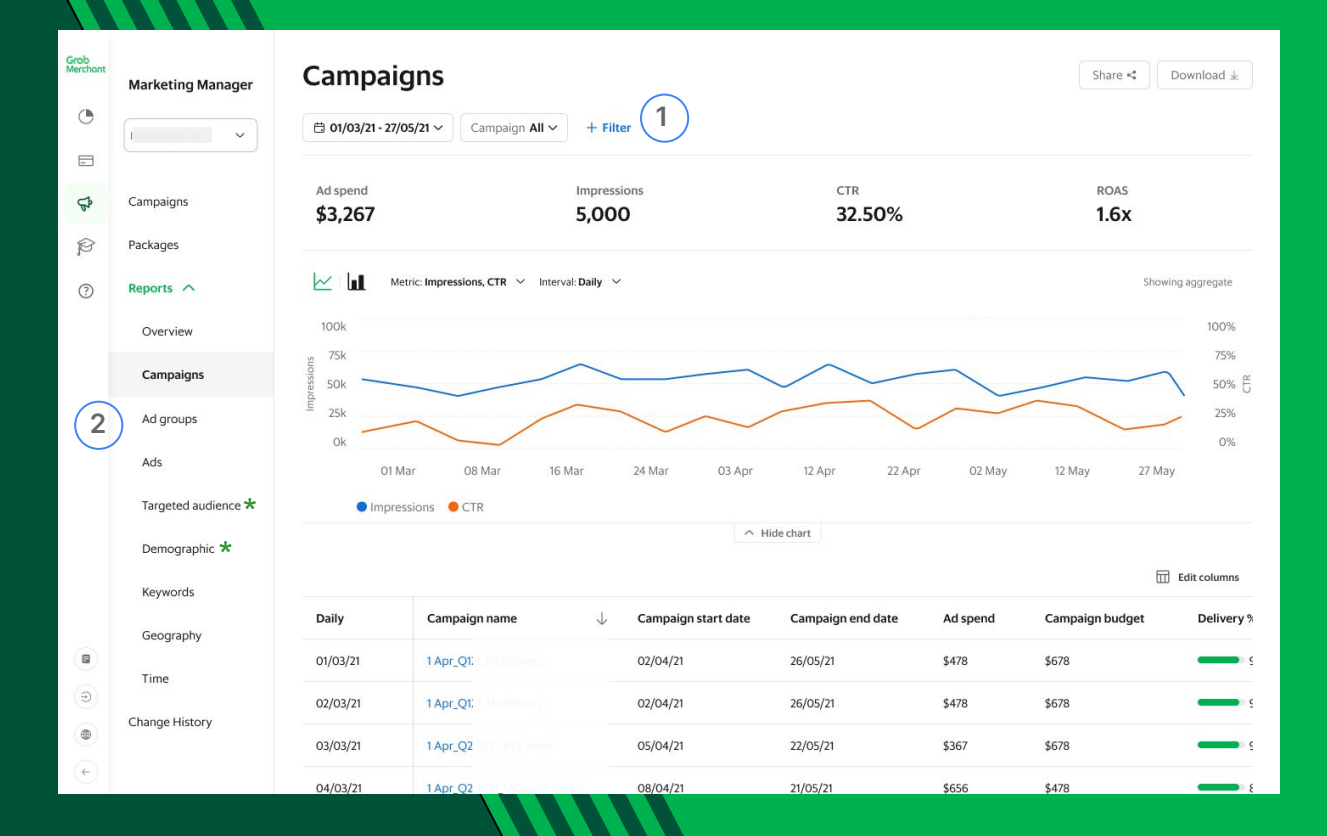

## **GrabAds**

#### **SECTION 8**

# **Customise your view for maximum insights**

### **1 KPI cards**

**2**

**3**

Quickly understand what's going on, deepdive or take action immediately

#### **Trending charts**

Understand time trends or compare stats easily and effortlessly

#### **Grid**

Filter, sort and group by any entity and any metric

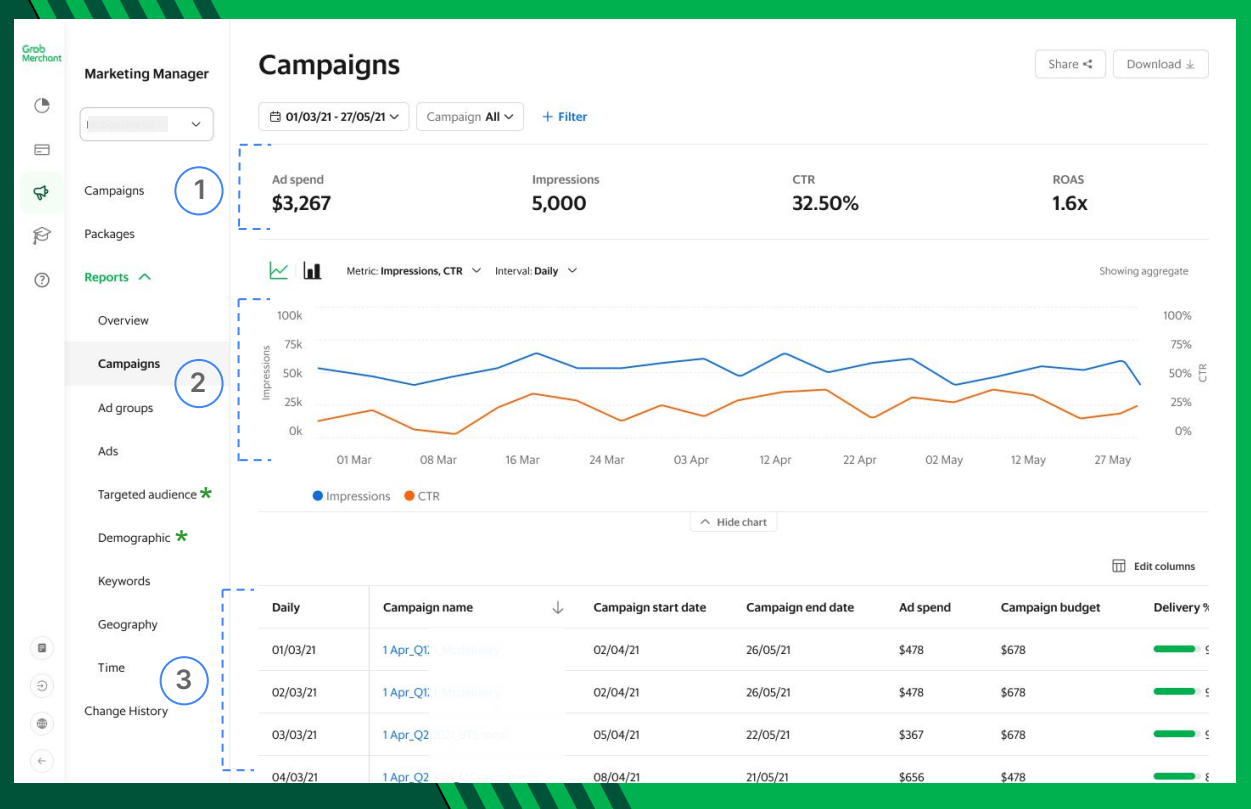

\*New & Improved Dashboard, Targeted Audience and Demographic tabs coming soon

**GrabAds** 

#### **SECTION 8**

# **Customise your view for maximum insights**

#### **Customise**  $\mathbf{1}$

Add or remove metrics to see what's most important to you. You can learn about all available [metrics](https://hodor-assets.grab.com/attachments/merchant/en-sg/articles/25460/rc-upload-1670835632794-4-%5BMarketing%20Manager%5D%20Reporting%20Guide_v1.1.pdf?grab_external=true) in our Reporting guide

# $\frac{1}{2}$  $\sqrt{2}$

**Export**

Export your data in multiple formats for executive and non-executive sharing

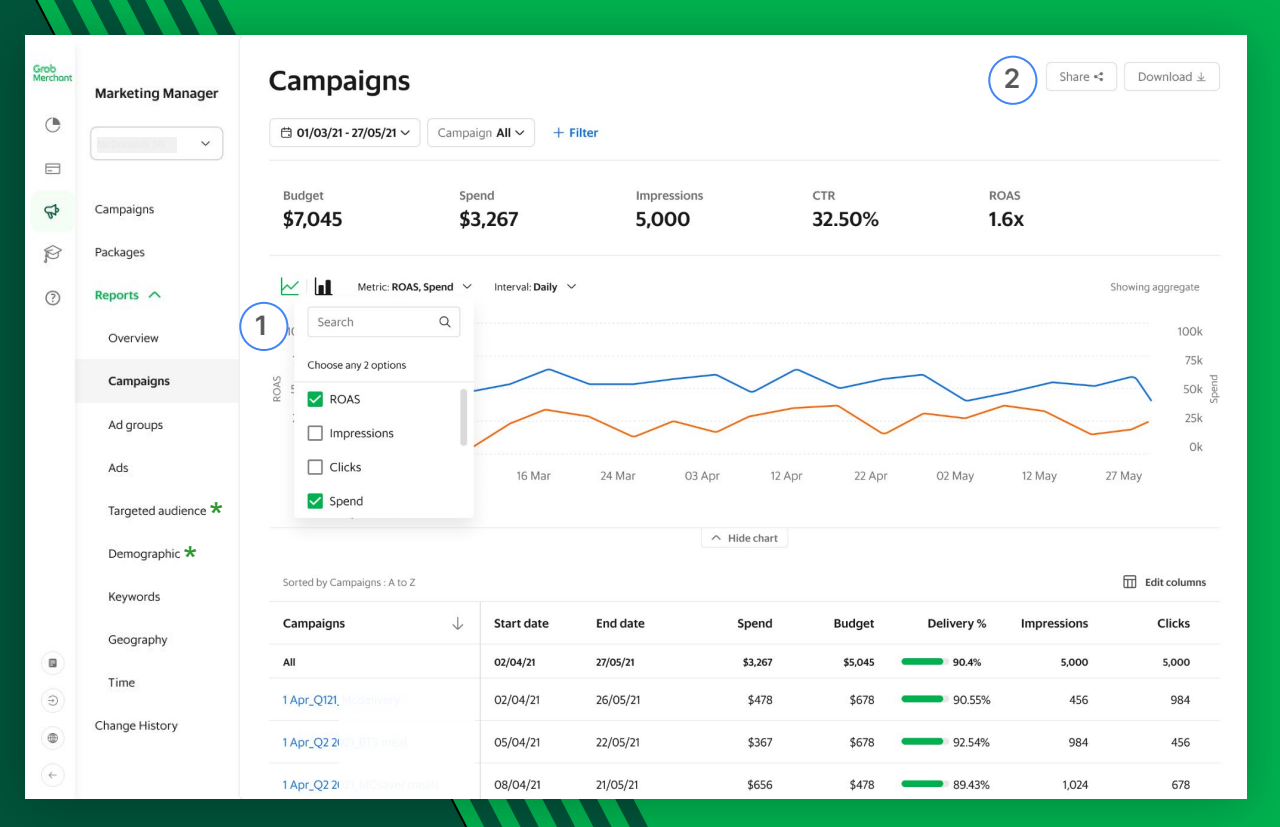

\*New & Improved Dashboard, Targeted Audience and Demographic tabs coming soon

## **GrabAds**